# User Manual

# Segway RMP (Robot Mobile Platform)

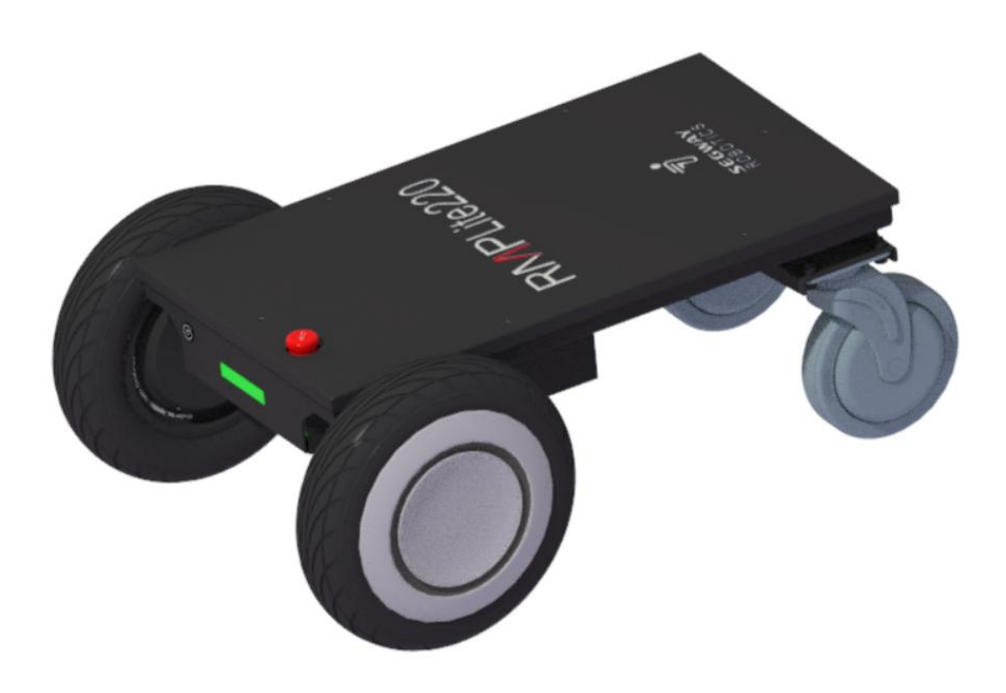

# RMP Lite 220 ©2021 Segway-Ninebot All Rights Reserved

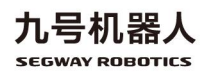

 $1 \quad \overline{\quad}$ 

# General Information

The Robot Mobile Platform (RMP) provides general or integrated robot chassis solutions for enterprises or third-party developers, with versatility, durability and performance in mind. RMP Lite 220 (hereinafter referred to as RMP) is a mobile robot chassis product designed for indoor and outdoor distribution, inspection, service, cleaning, and warehousing AGV. It is designed to provide large-scale and customized services for companies in the robotics field such as special application robots.

Main features of RMP:

- Hardware: compact and equipped with a large-capacity battery;
- Software: compatible with ROS and Isaac operating systems;
- Hardware modular design, interface with software SDK, support secondary development or customized service;
	- Support extension kits include: light strips, sensor mounting rods, and so on.

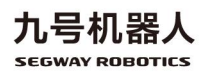

# **Safety**

Incorrect use of RMP may cause loss of control, collision or fall of the RMP, resulting in property damage, personal injury, and even death. Therefore, in order to reduce risks and avoid injury, please read and follow all instructions and warnings in this manual.

The following secure messaging conventions are used in this document:

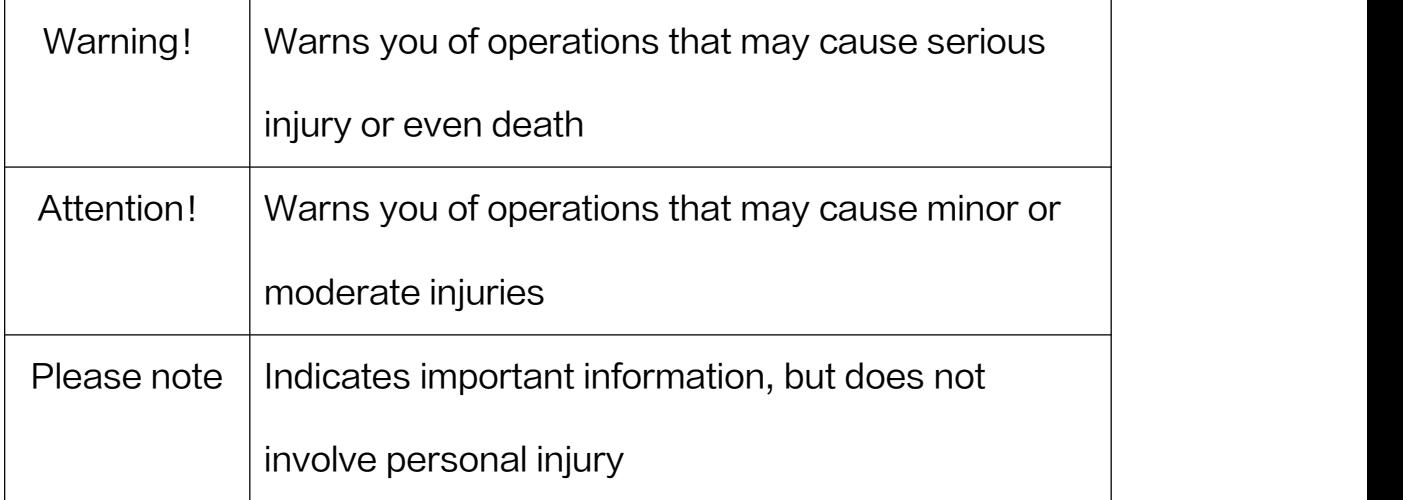

### Warning!

Please keep RMP out of the reach of children and pets.

Accidental movement of RMP may cause injury or even death.

- Please do not sit, stand or ride on the RMP. Doing so may cause injury or even death.
- Please do not control RMP to hit people or animals. Collision may cause injury or even death.

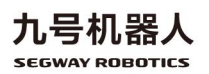

- When RMP is running, remind people nearby at all times. Accidental collision with RMP may cause injury or even death.
- Avoid power failure on slopes. RMP cannot maintain its position on the slope when the power is off. The power off will cause RMP to slide, which may cause injury or even death.
- RMP can accelerate quickly. It is recommended that using low speed to practice until the you are familiar with controlling RMP. Accidental movement of RMP may cause injury or even death.
- Please do not try to disassemble the battery, it may cause electric shock, burns or even fire. Attempting to open the battery case will damage the battery case, release toxic and harmful substances, and also render the battery unusable.
- The same with all rechargeable batteries, please do not charge near flammable materials, which may cause a fire.
- If the battery case is damaged or the battery emits peculiar smell, smoke, overheating or leakage, please do not continue to use the battery and do not contact with any substances leaking from the battery to avoid poisoning.
- Strictly observe and follow all safety information on the warning label on the battery. Failure to do so may result in injury or even death.

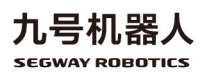

4

 Please do not use cables that have been seriously worn or damaged, which may shock yourself or damage the RMP.

#### Attention!

- The performance parameters should be set correctly and carefully. RMP follows the commands issued to it, users are responsible for implementing correct and safe performance parameters.
- Do not charge the battery may cause permanent damage to the battery.
- Only can use the charger that is provided with RMP Lite 220 to charge the batter.
- Before operating RMP, please be sure to read the user's manual and be familiar with the operation of RMP and various precautions.

### Please Note

 If the user modifies the chassis without communication with Segway-Ninebot and causes an accident, Segway-Ninebot does not assume any responsibility.

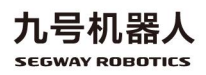

# Table Of Contents

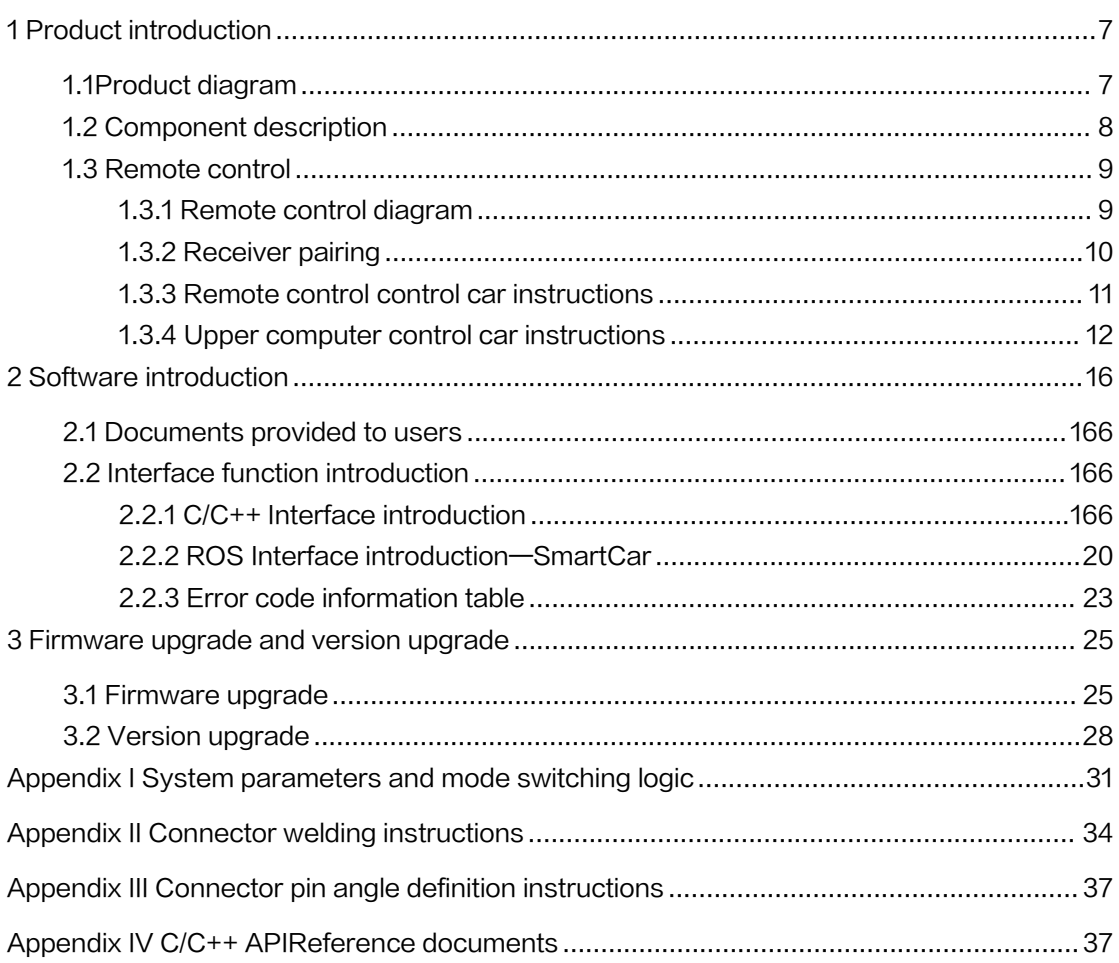

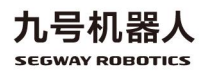

# <span id="page-6-0"></span>1 Product introduction

## <span id="page-6-1"></span>1.1Product diagram

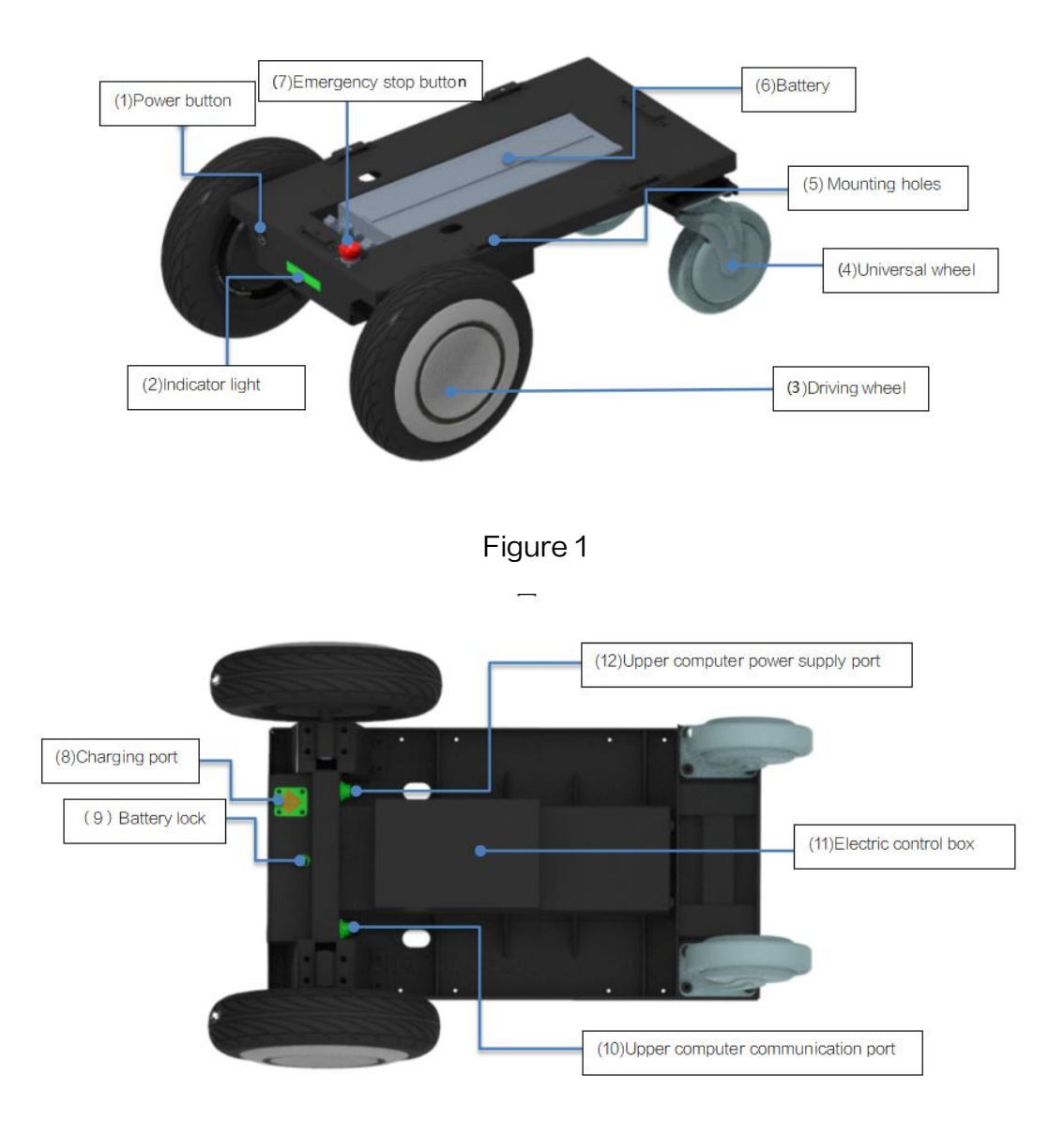

Figure 2

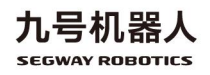

## <span id="page-7-0"></span>1.2 Component description

| No.             | Component name       | Description                                                      |  |  |  |
|-----------------|----------------------|------------------------------------------------------------------|--|--|--|
| 1               | Power button         | On: Hold down, when power button and indicator light are         |  |  |  |
|                 |                      | always on and accompanied by a beep, chassis boots               |  |  |  |
|                 |                      | successfully. At this time, the chassis is in lock mode, and the |  |  |  |
|                 |                      | indicator light is steady yellow.                                |  |  |  |
|                 |                      | Off: Hold down until the prompt sound starts, release the        |  |  |  |
|                 |                      | button, chassis shut down successfully. At this time, power      |  |  |  |
|                 |                      | button and indicator light are always off.                       |  |  |  |
| $\overline{2}$  | Indicator light      | Colors and status of the indicator light represent different     |  |  |  |
|                 |                      | modes of the product.                                            |  |  |  |
| 3               | Driving wheel        | 11 inch high adhesion pneumatic tire with good shock             |  |  |  |
|                 |                      | absorption and design with drainage tank.                        |  |  |  |
| 4               | Universal wheel      | Super Artificial rubber, lightweight and shock absorption.       |  |  |  |
| 5               | Mounting hole        | Use to install upper equipment.                                  |  |  |  |
| 6               | <b>Battery</b>       | Power supply to chassis and upper system.                        |  |  |  |
| 7               | Emergency stop       | Use to switch the chassis to emergency stop mode in an           |  |  |  |
|                 | button               | emergency.                                                       |  |  |  |
| 8               | Charging port        | Connect the charger to charge the device.                        |  |  |  |
| 9               | <b>Battery lock</b>  | Used to fix the battery, need to use the matching key to open.   |  |  |  |
| 10 <sup>°</sup> | Upper computer       | It supplies power to the upper computer, with a maximum          |  |  |  |
|                 | power supply port    | current of 10A.                                                  |  |  |  |
| 11              | Electric control box | Use to install circuit module to control the chassis.            |  |  |  |
| 12              | Upper computer       |                                                                  |  |  |  |
|                 | power supply port    | It supplies power to the upper computer.                         |  |  |  |

Table 1

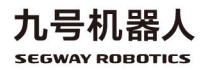

## <span id="page-8-0"></span>1.3 Remote control

### <span id="page-8-1"></span>1.3.1 Remote control diagram

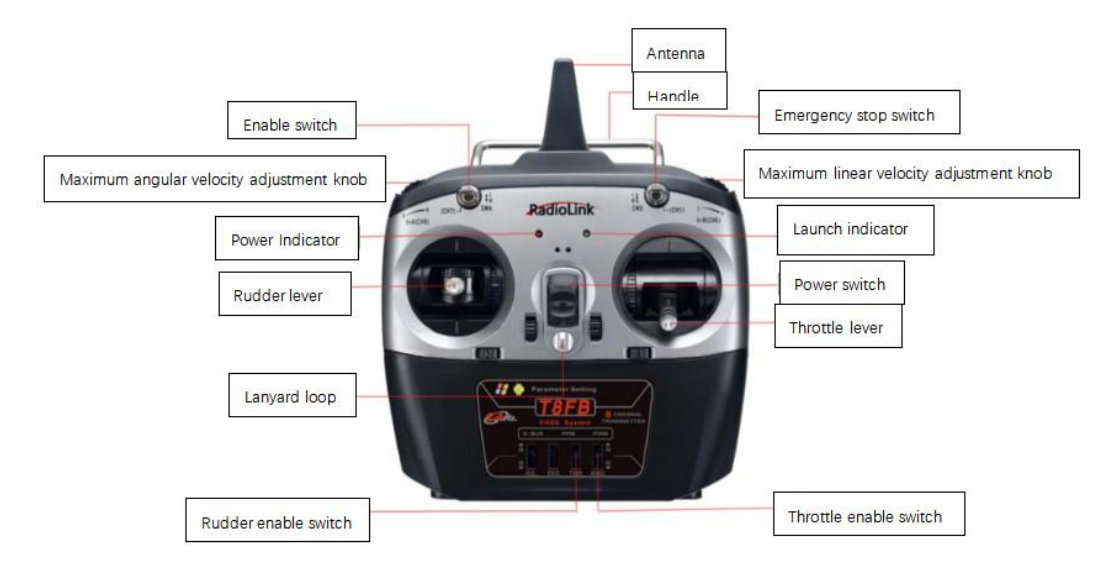

Figure 3

\*The forward or backward of the remote control input (throttle or rudder) can be realized by flipping the enable switch under the T8FB.

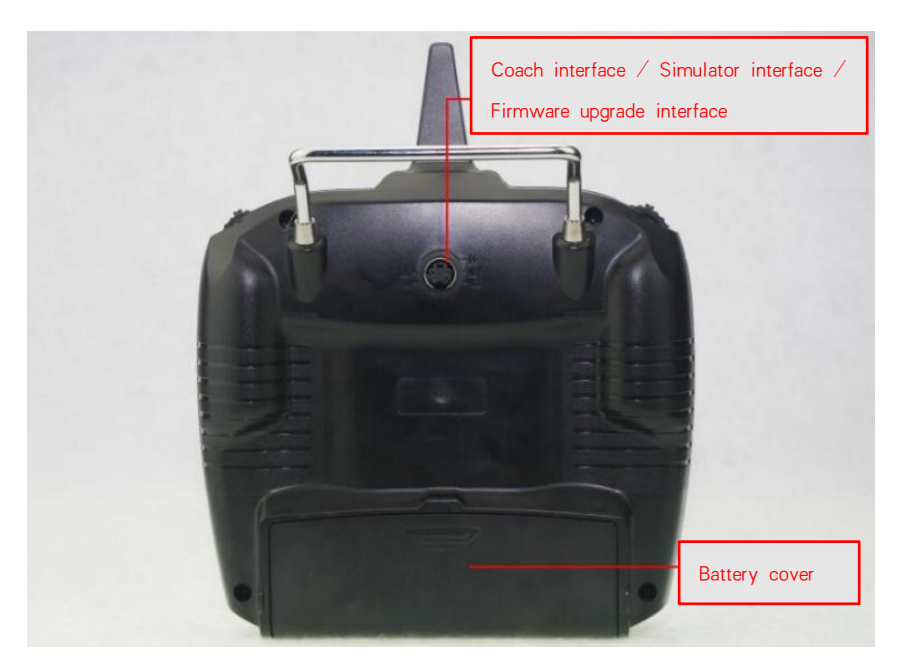

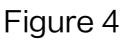

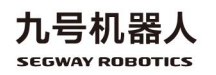

9

\*The alarm voltage of the remote control is adaptive to 2S, 3S, 4S lithium batteries and 4 NI-MH batteries. That is, if T8FB is powered by 2S, 3S, 4S lithium batteries or 4 NI-HM batteries, after connecting the battery, T8FB will automatically set the low voltage alarm value according to the battery type.

#### <span id="page-9-0"></span>1.3.2 Receiver pairing

Each transmitter has an independent ID code. Before starting to use the device, receiver must pair the code with the transmitter. After pairing the code, the ID code is stored in the receiver, and there is no need to pair it again, unless the receiver is used with another transmitter. When you have a new receiver, you must pair the code again, otherwise the receiver will not work normally.

(1) Place the remote control and receiver horizontally with a spacing of about 50cm;

(2)Turn on the power switch of the remote control to supply power to the receiver, and the receiver's LED light starts to flash slowly;

 $(3)$  Press the pairing code button  $(1D SET)$  on the side of the receiver for more than 1 second, the LED light starts to flash quickly, that means the code is being paired, and the receiver will look for the

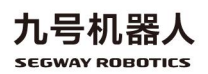

nearest remote control to pair the code;

 $(4)$  When the receiver's LED light stops flashing, it means that pairing the code is completed. If the receiver's LED light flashes slowly, it means that pairing the code has failed, the code needs to be paired again.

<span id="page-10-0"></span>1.3.3 Remote control control car instructions

(1)Turn on the RMP chassis: press the RMP power button;

Note: Please check the RMP status. Press and hold until the buzzer sounds and there is no continuous beeping, the indicator light is steady yellow.

(2)Turn on the remote control: push up the power switch of the remote control;

Note: ensure that the remote control is not in the emergency stop state and enters the enable state.That is, the emergency stop switch is not at the bottom, and the enable switch is dialed from the top to the bottom.

(3)At this time RMP is in Normal mode , see the table below for specific operations:

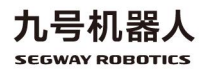

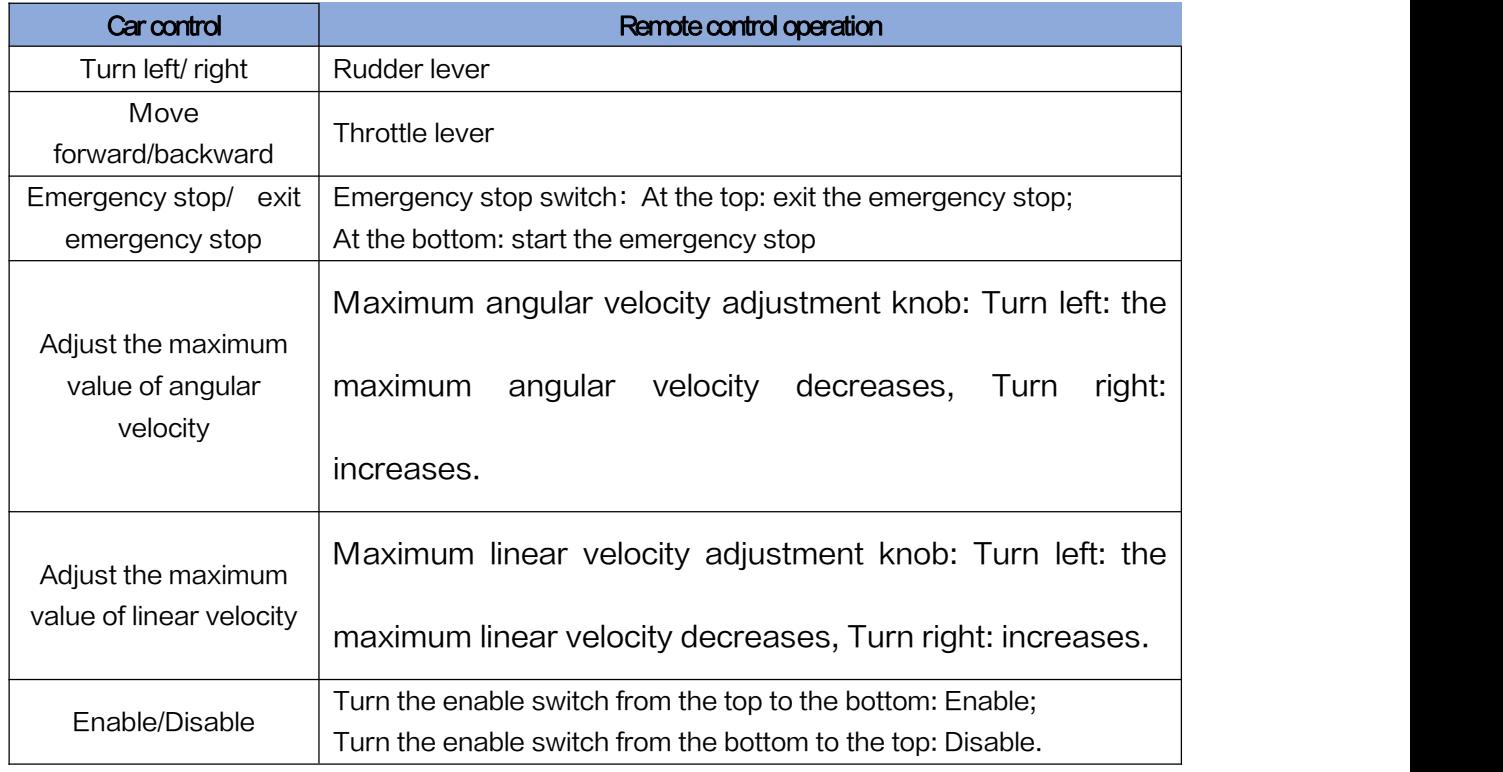

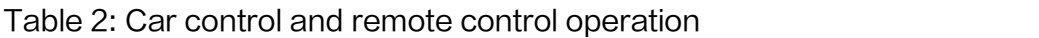

#### <span id="page-11-0"></span>1.3.4 Upper computer control car instructions

The host computer is the control computer, which can directly issue control commands and display various information changes on the screen. The upper computer controls the lower computer and provides some necessary operating environment for the lower computer, and extends the man-machine control or demonstration function that the lower computer can provide. The upper computer has the characteristics of leading management, coordinating resources, monitoring agency, and controlling RMP.

(1)Turn on the RMP chassis: press the RMP power button;

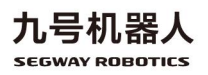

Note 1 : Please check the RMP status. Press and hold until the buzzer sounds and there is no continuous beeping, the indicator light is steady yellow.

Note 2: When the upper computer controls the car, the remote control cannot be turned on. Or if the remote control is turned on, turn its enable switch upward.

(2)Ensure that the RMP serial line or CAN line is connected to the upper computer;

( 3 ) In the upper computer, give permissions to " /sdcard/ segway/ hardware log/" folder, otherwise it will fail to create a new log file; give permissions to all files in the "/catkin\_ws/ src/ RosCode/ segwayrmp/ lib/" directory (no need to reset after first setup) :

`cd /sdcard/segway/hardware\_log`

`sudo chmod 777 /sdcard/segway/hardware\_log/`

`cd \$PRO\_HOME\$/catkin\_ws/src/RosCode/segwayrmp/lib/` `sudo chmod 777 \*

(4) In " catkin ws/ src/ RosCode/ segwayrmp/ Cmakelists.txt" file, according to the upper computer in  $x86$  64 or arm platform, select the compilation option,as shown below when compiling in x86\_64 platform, comment out "libctrl\_arm64-v8a.so" with the symbol "#", (no need to reset after first setup):

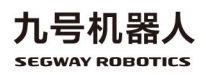

`target\_link\_libraries(SmartCar`

`\${catkin\_LIBRARIES}`

`#\${PROJECT\_SOURCE\_DIR}/lib/libctrl\_arm64-v8a.so //in x86\_64 platform , comment out this line , in arm platform, do not comment out this line`

`\${PROJECT\_SOURCE\_DIR}/lib/libctrl\_x86\_64.so //in arm platform, comment out this line, in x86\_64 platform, do not comment out this line`

 $(5)$  Enter ROS system, run the following command to compile the "segway msgs" package message.

cd catkin\_ws

catkin\_make

-DCATKIN\_WHITELIST\_PACKAGES='segway\_msgs'

 $(6)$  Enter ROS system, run the following command to compile

the "segwayrmp" package message.

cd catkin\_ws

catkin\_make

-DCATKIN\_WHITELIST\_PACKAGES='segwayrmp'

(7)Control car in ROS system:

1) Create a new terminal, run the following command:

cd catkin\_ws

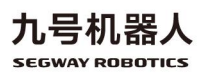

#### roscore

2) Create a new terminal, run the following command, run SmarCar node:

cd catkin\_ws

source devel/setup.bash

rosrun segwayrmp SmartCar

3) Create a new terminal, run the following command, run

routine test node:

cd catkin\_ws

source devel/setup.bash

rosrun segwayrmp ChassisResponseTest

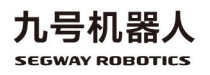

# <span id="page-15-0"></span>2 Software introduction

This chapter introduces relevant documents, software interface functions and fault code information provided by RMP.

## <span id="page-15-1"></span>2.1 Documents provided to users

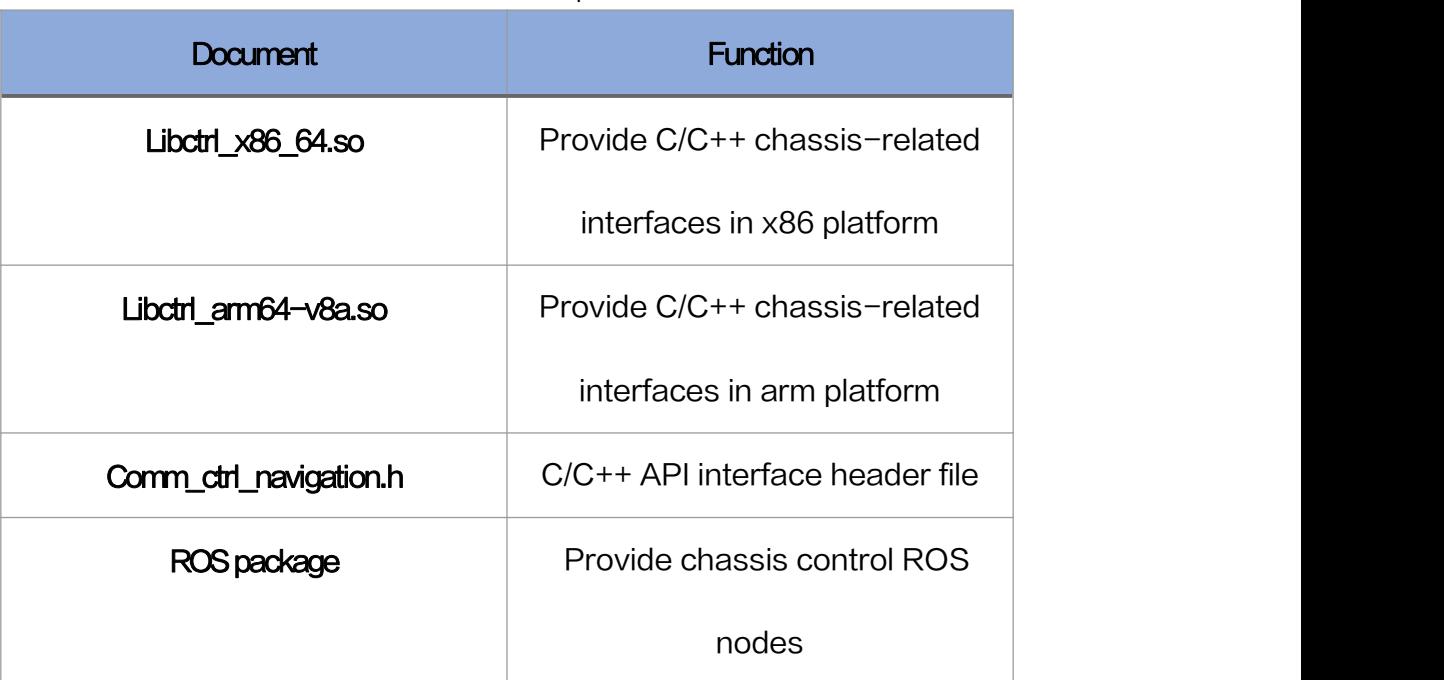

#### Table 3 Documents provided

### <span id="page-15-2"></span>2.2 Interface function introduction

### <span id="page-15-3"></span>2.2.1 C/C++ Interface introduction

#### Table 4 callback data type

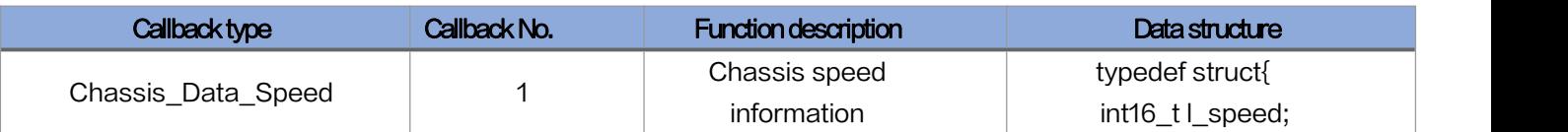

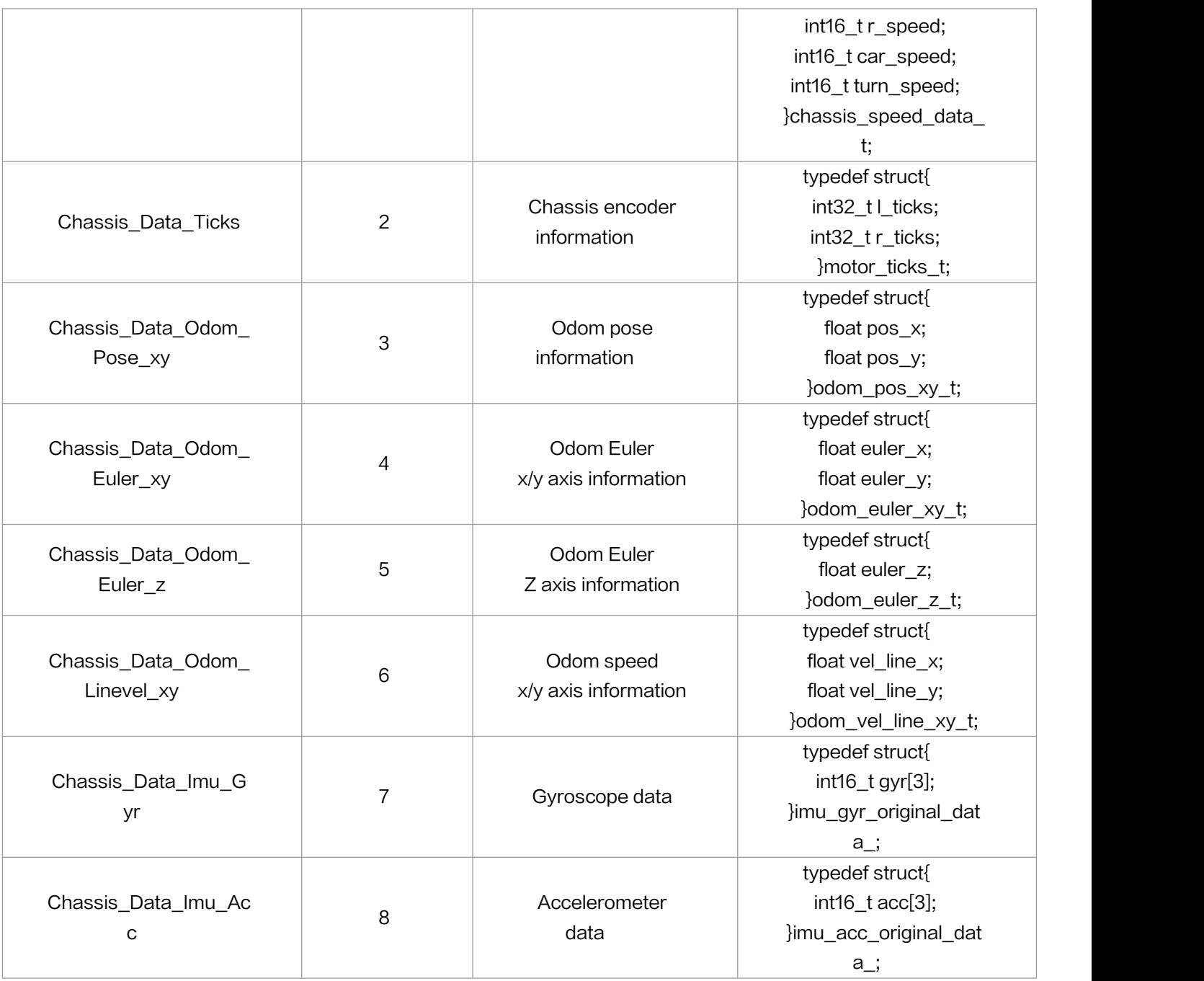

Note 1: Odom data: The default heading angle is 0 degrees at start up.

#### Note 2: IMU (gyroscope and accelerometer) data: the carrier coordinate

#### system XYZ corresponds to the right front up.

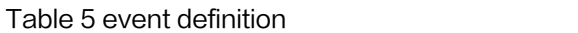

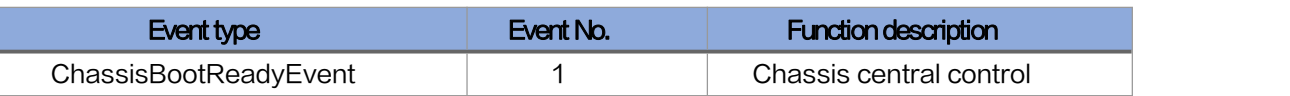

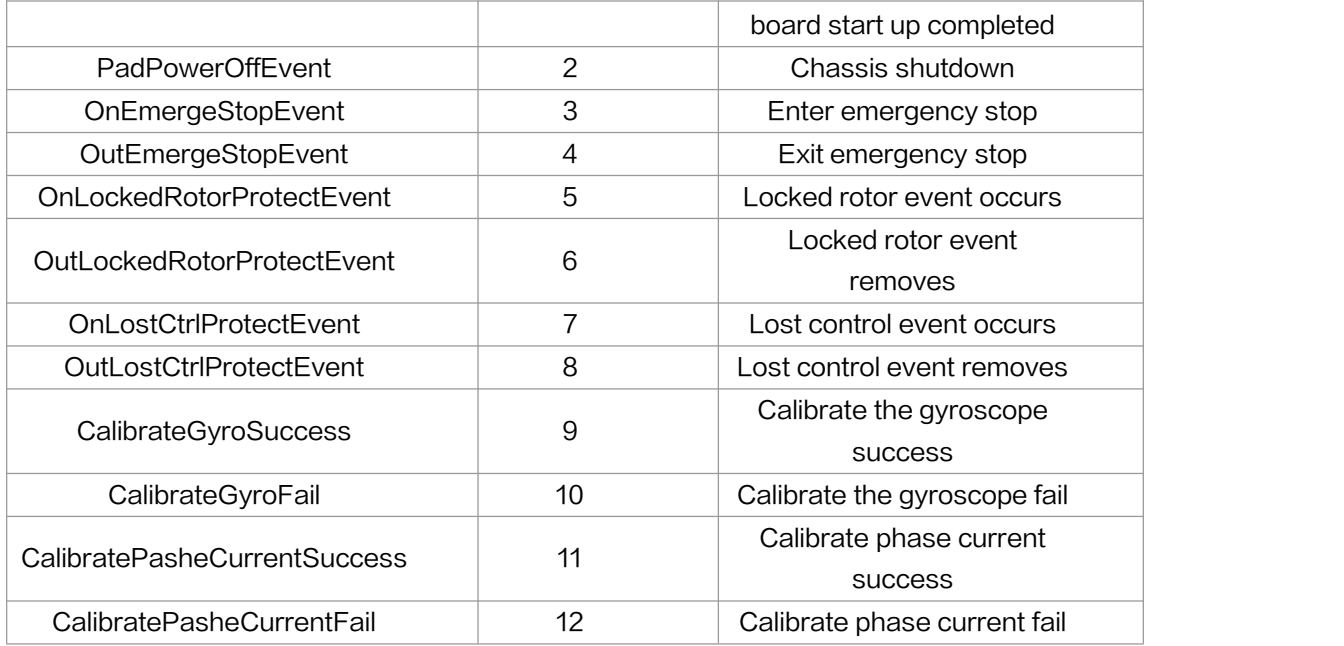

#### Table 6 get/set interface

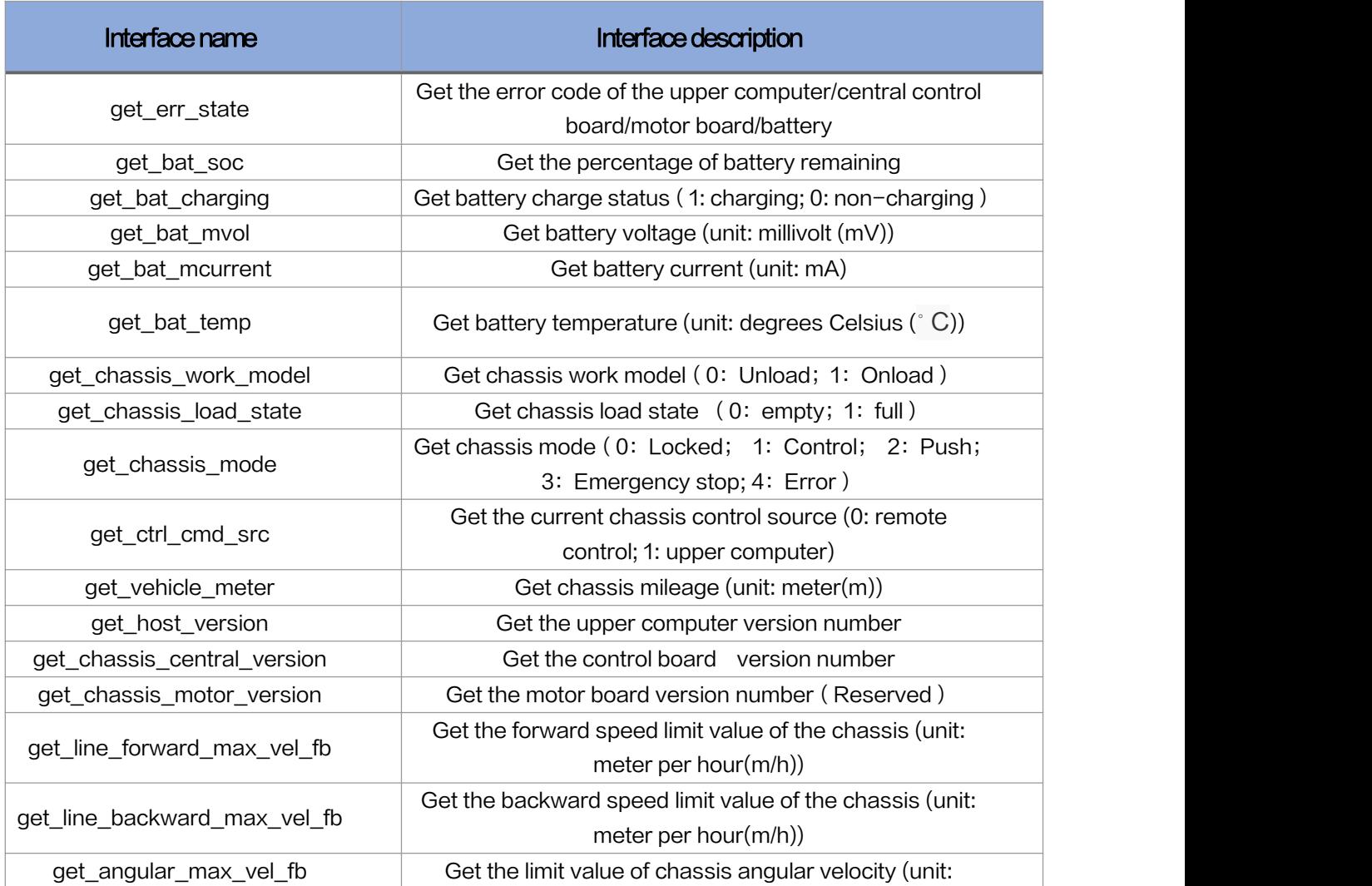

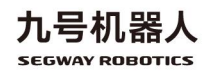

18

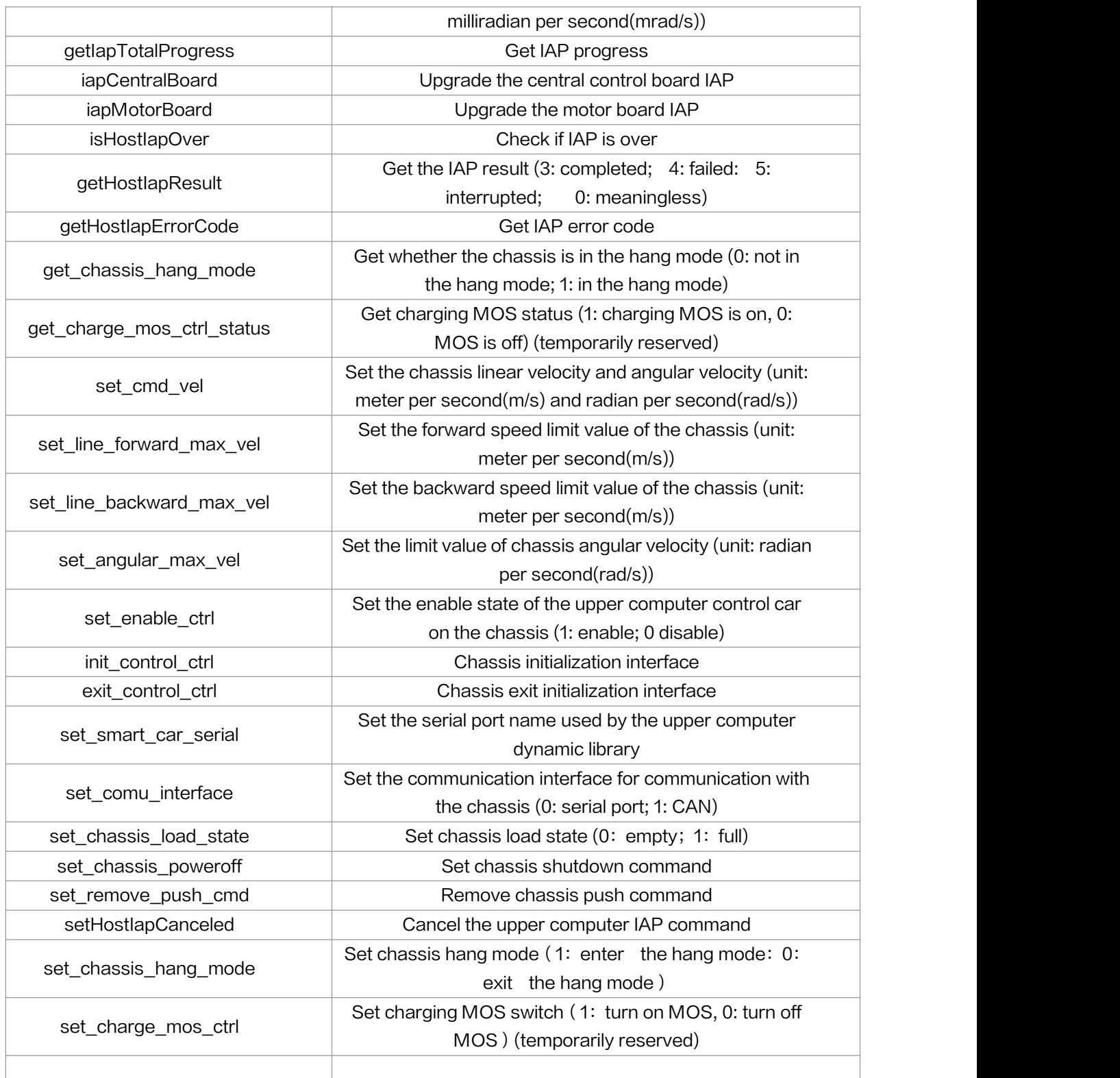

### <span id="page-18-0"></span>2.2.2 ROS Interface introduction—SmartCar

Table 7 news release

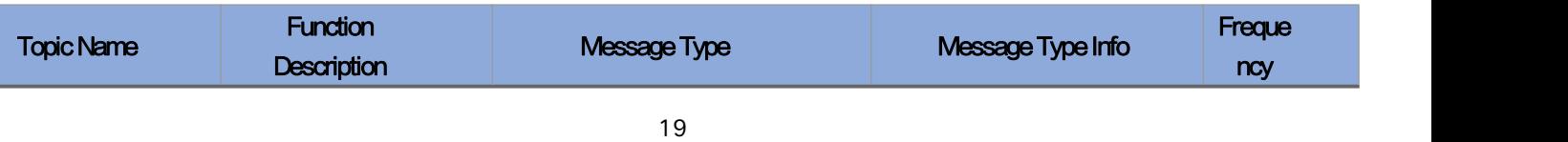

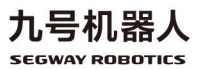

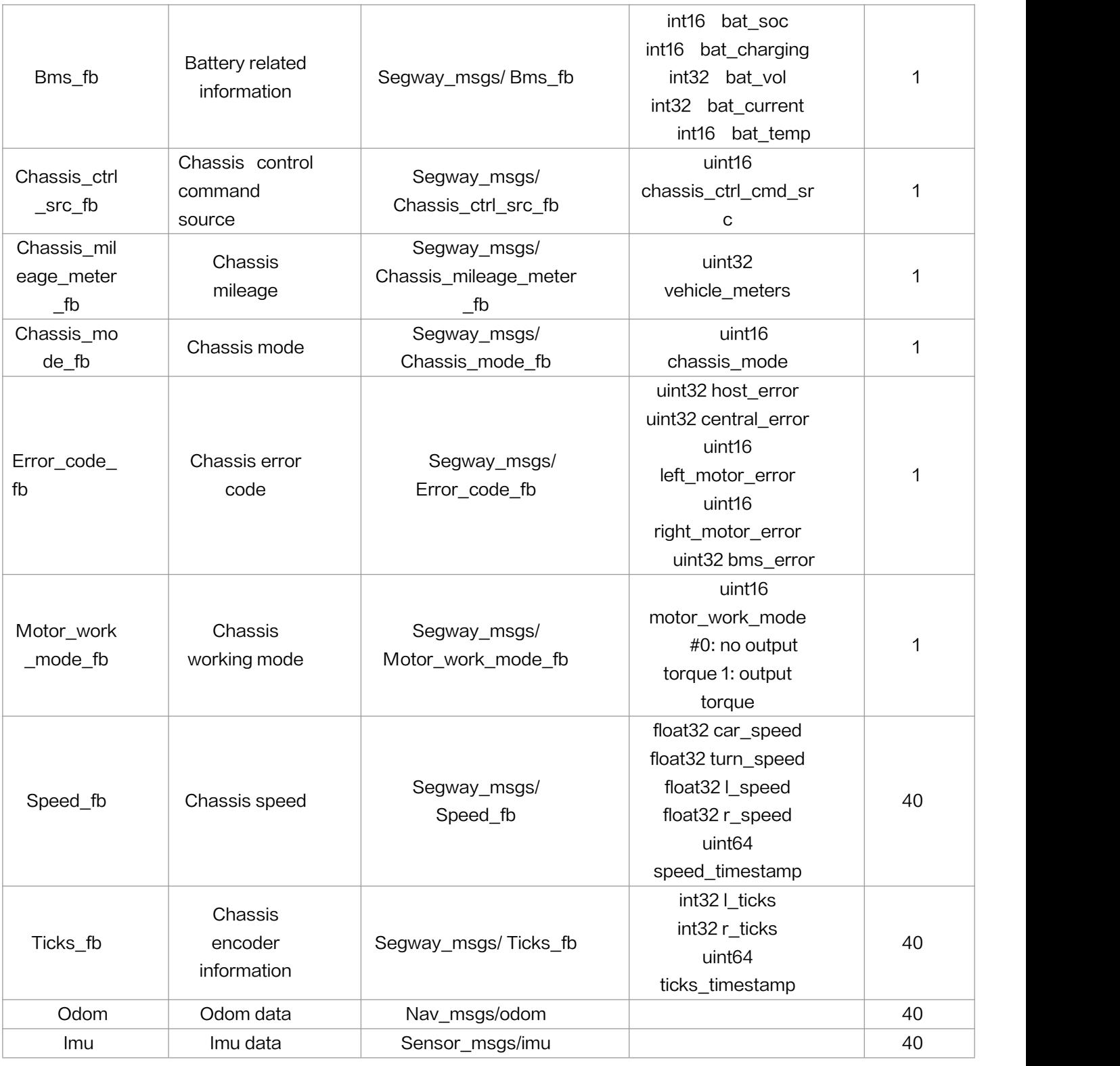

#### Table 8 News Subscription

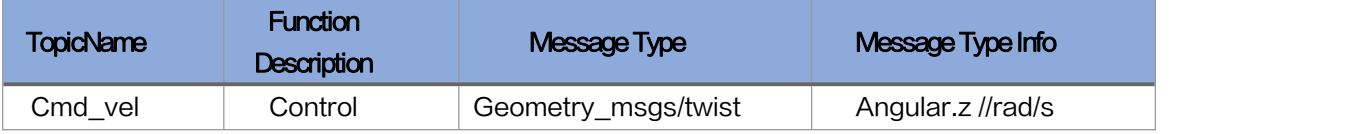

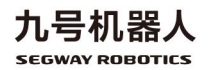

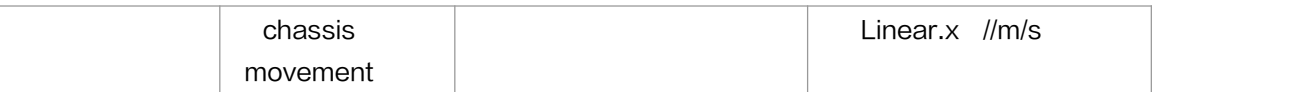

#### Table 9 service client

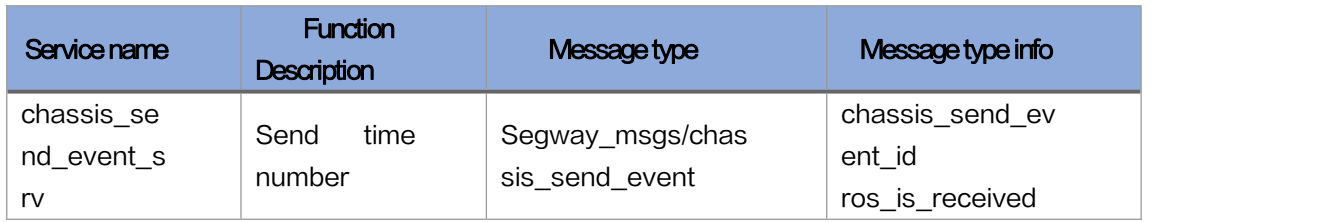

Table 10 Service server

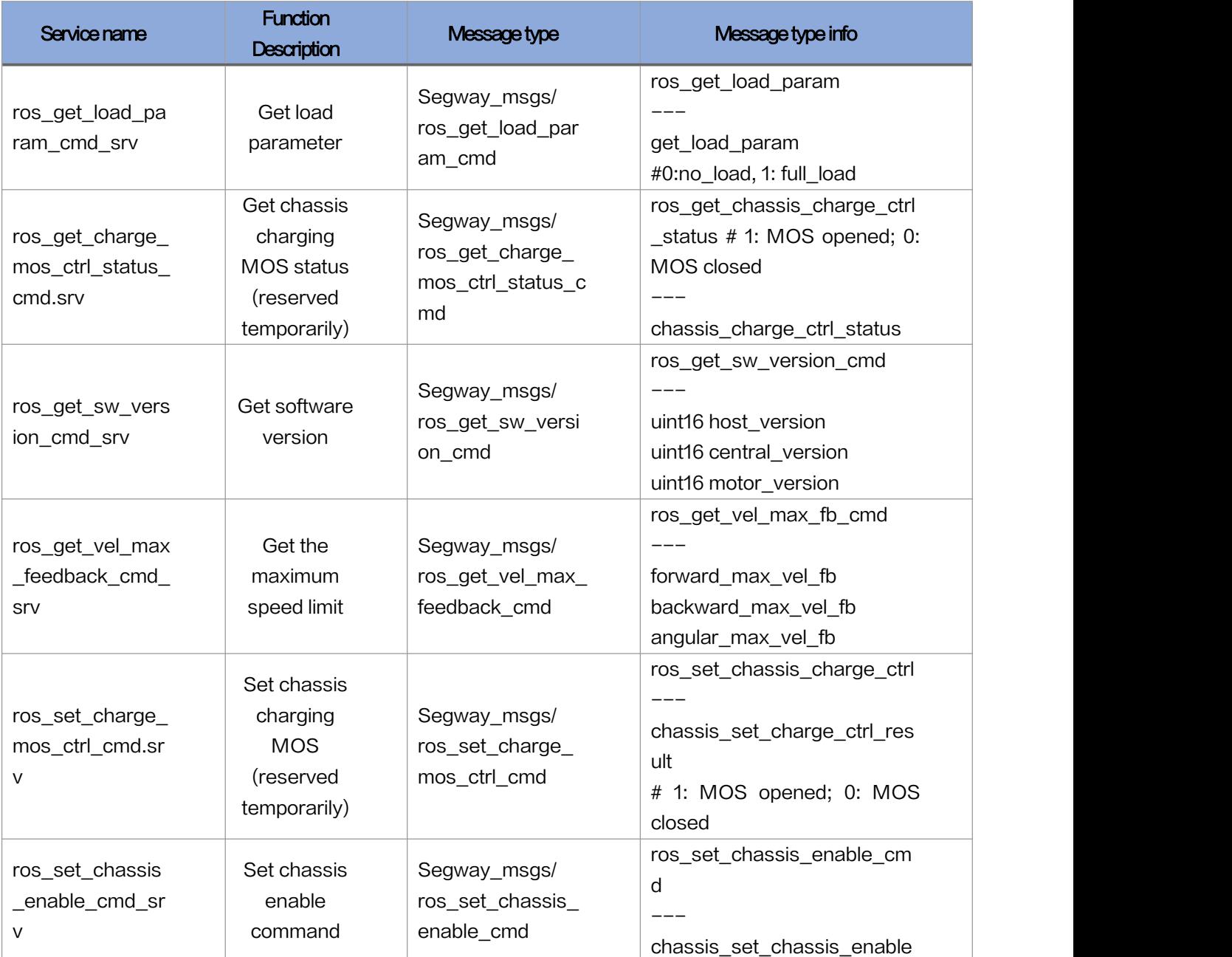

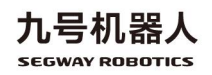

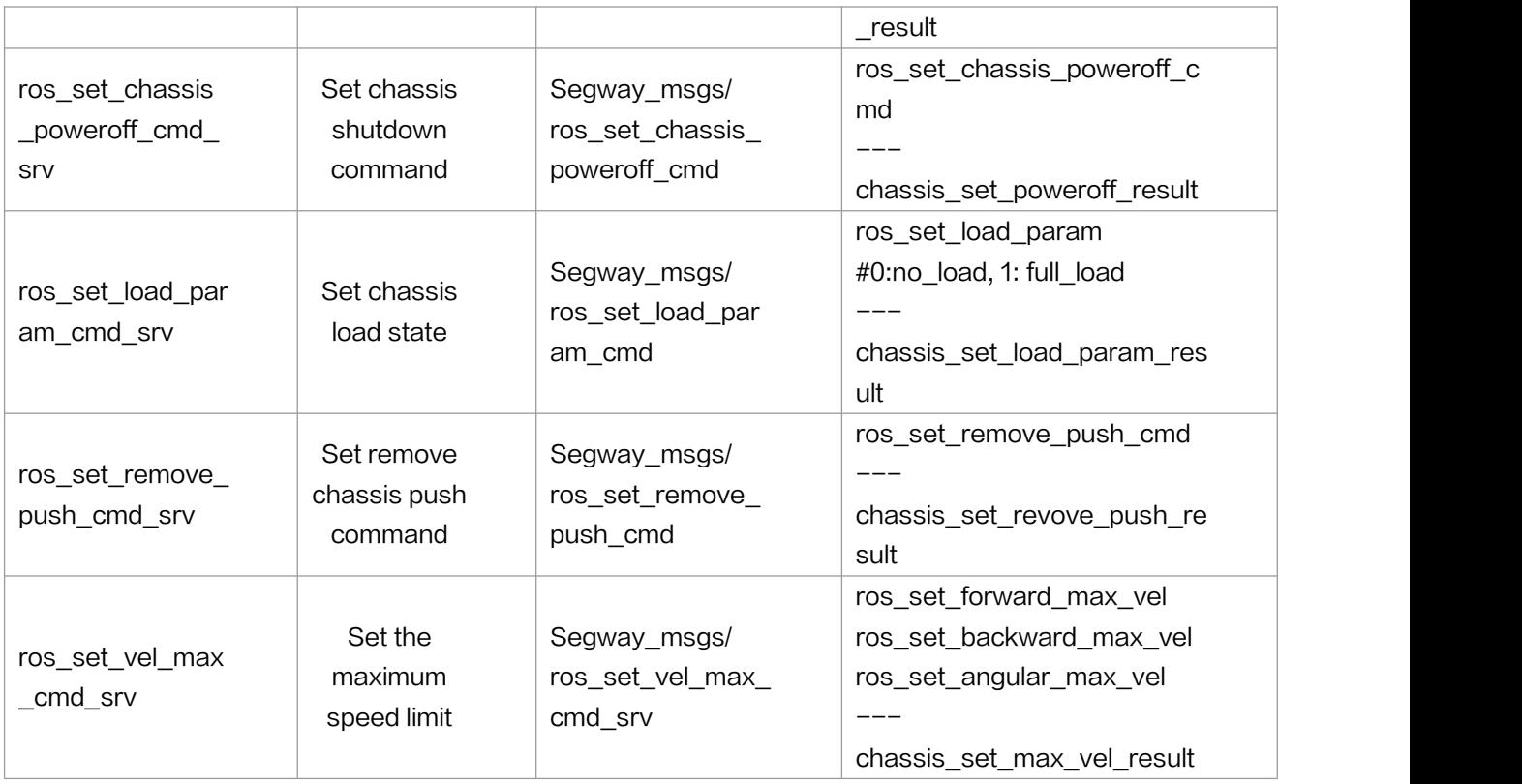

#### Table 11 Action server

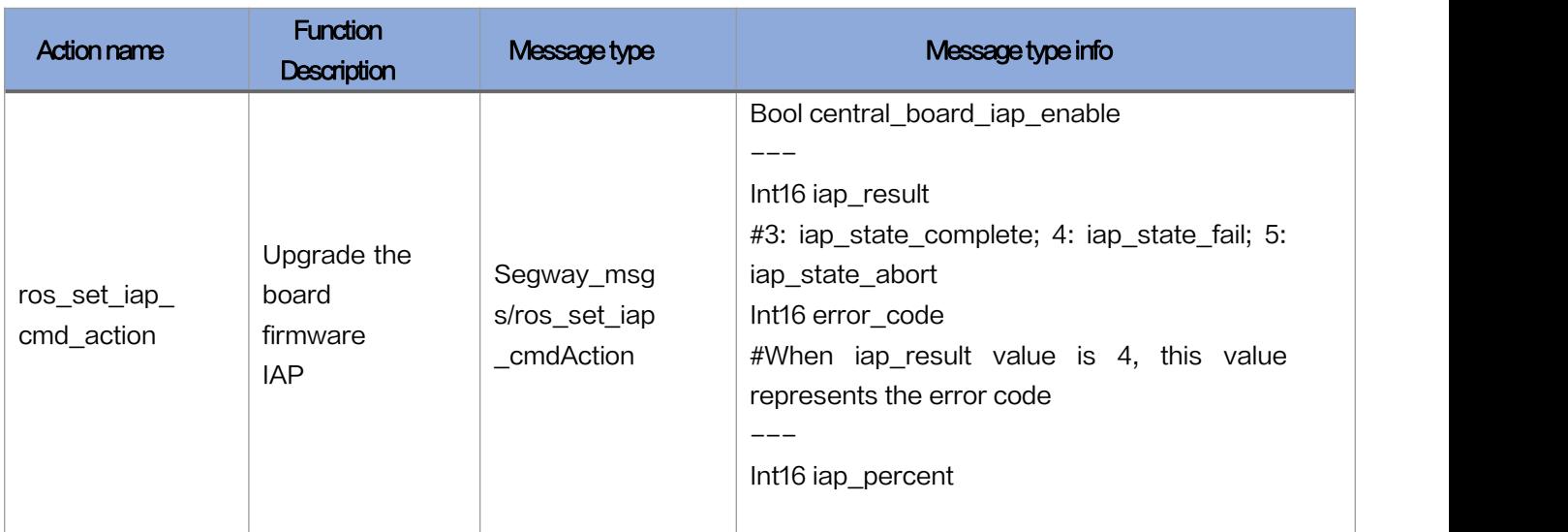

#### <span id="page-21-0"></span>2.2.3 Error code information table

The error code is obtained through:

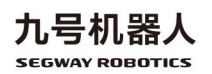

"uint32\_t get\_err\_state(board\_name\_e board\_name)"

interface, and the corresponding information is as follows:

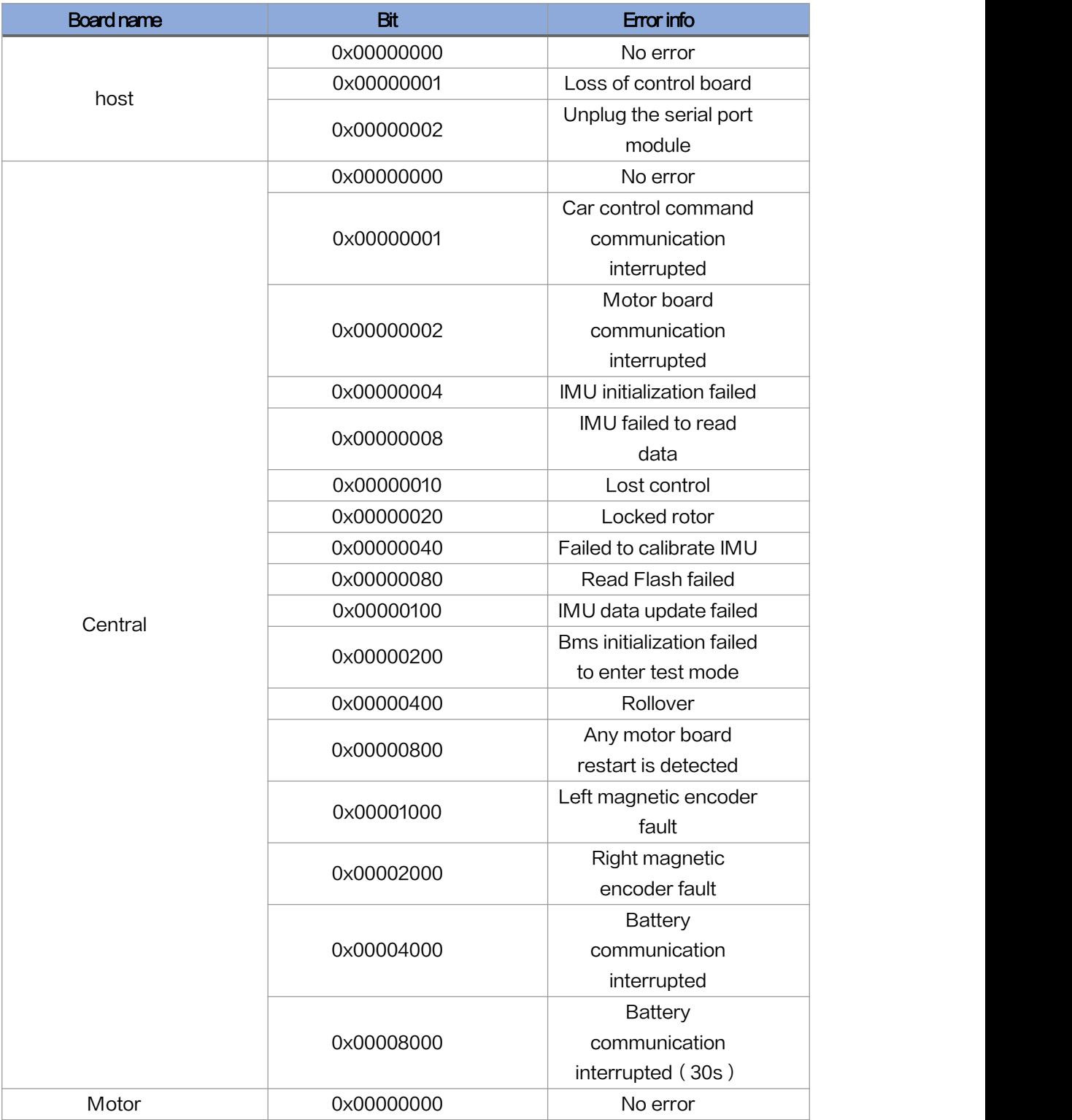

Table 12 Error code

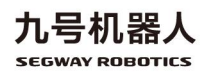

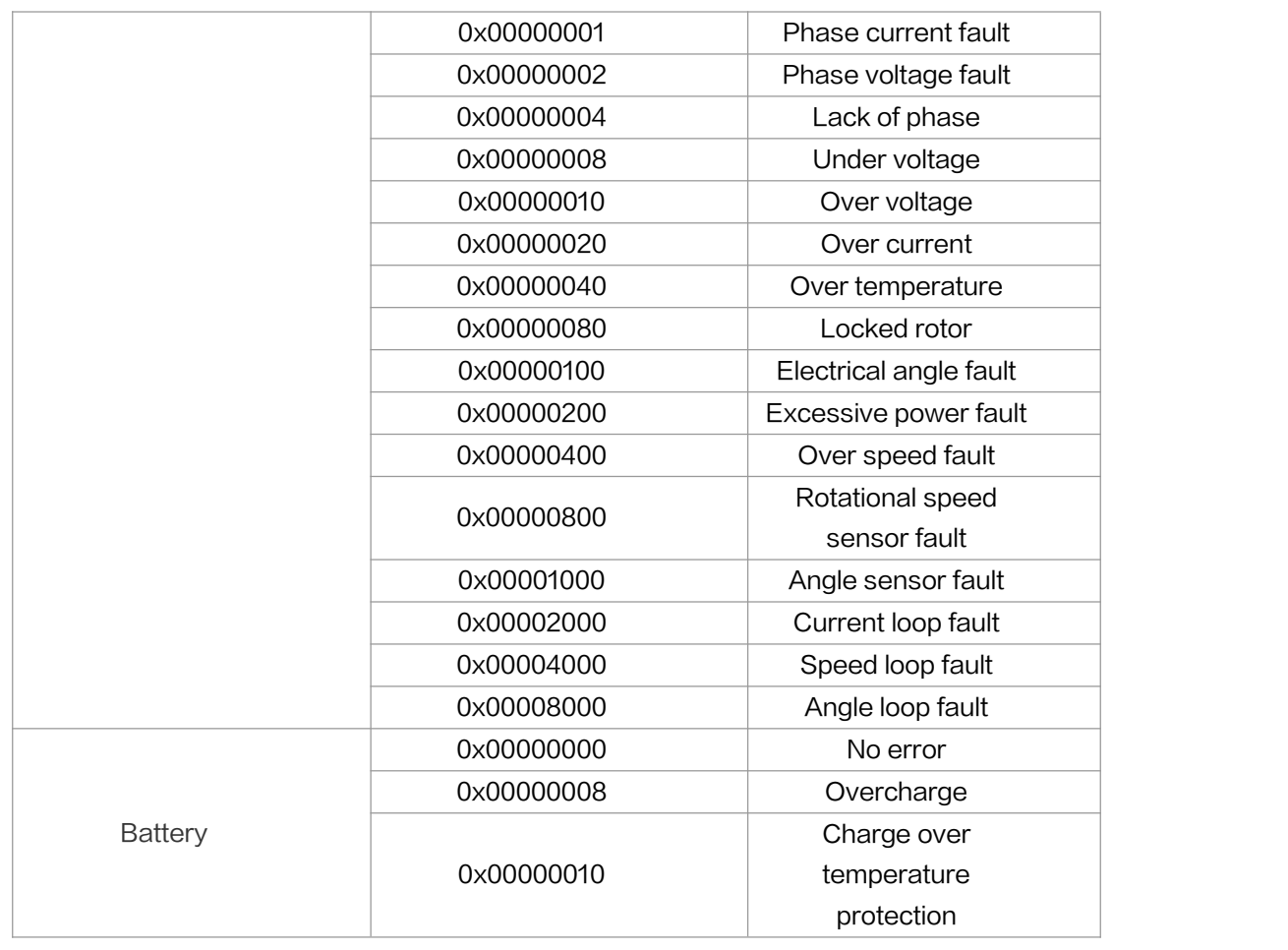

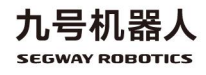

# <span id="page-24-0"></span>3 Firmware upgrade and version upgrade

IAP is a software function module of the system, that is, in application programming, that means upgrade the single chip computer program online. This function uses the upper computer to burn the new version bin file to the single chip computer (including the central control board, the motor drive board, etc.) when the program is running. The premise is that the single chip computer's bin file, which will be burned, needs to be named according to the requirements of the upper computer,and places it under the "/sdcard/firmware/" path of the upper computer. And then the bin file can be upgraded online through the command at the terminal.

#### <span id="page-24-1"></span>3.1 Firmware upgrade

Before the firmware upgrade, it is necessary to test the data communication between the upper computer and each lower computer to check whether the communication is normal. Use the command to test in the shell terminal.

(1)View the path of the upper computer program

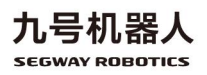

Enter the path where the upper computer program is located, and check whether the upper computer executable file exists. As shown in the figure below, they are arm executable file, x86 executable file, arm dynamic library, and x86 dynamic library:

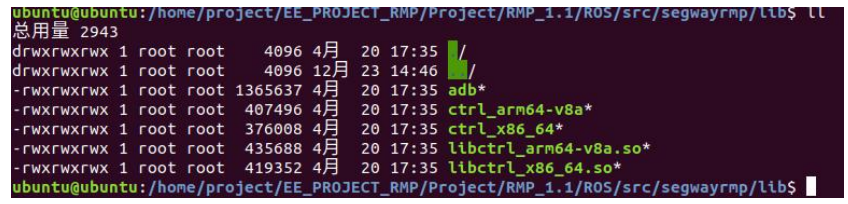

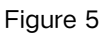

(2) Check the software version of each lower computer board

Check the software version of the lower computer. This step can test the communication between the upper computer and the lower computer at the same time. If the software version of each section of the lower computer can be checked through the upper computer, it indicates that the communication is normal.

Central control board test command:

./ ctrl\_x86\_64s –test central

1) When connecting for the first time, if the serial port's USB port does not have execution permission, the program requires root permission to modify the executable permission of the serial port's USB port. At this time, you need to enter the system login

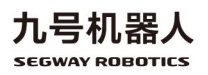

password, and then hit the enter key, as shown in the figure

below:

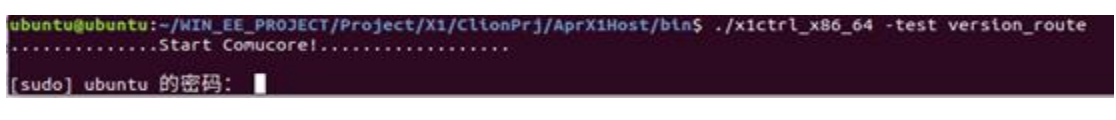

Figure 6

 $2)$  When communication fails, the version number is 0, as

shown in the figure below:

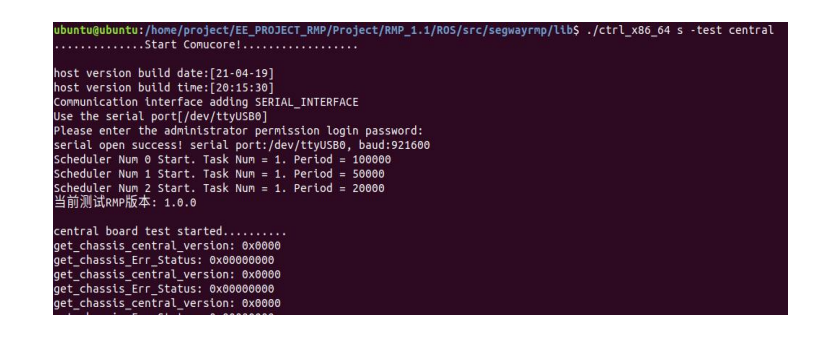

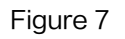

3)When the communication is successful, the version number is printed as follows, and it is a non-zero number. At this time, the communication between the upper computer and the single chip computer is normal, and the online upgrade can be performed:

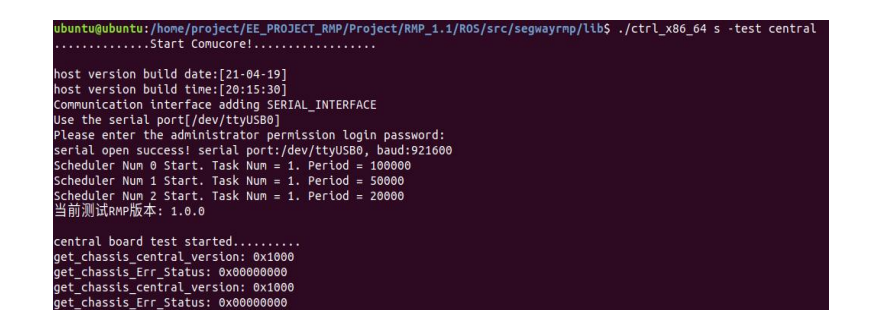

Figure 8

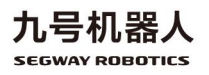

27

### <span id="page-27-0"></span>3.2 Version upgrade

(1)Single chip computer bin file placement

Put the board's bin file which will be upgraded into the

"/sdcard/firmware" path of the upper computer, for example,

the central control board's bin file "central.bin", as shown in the

following figure:

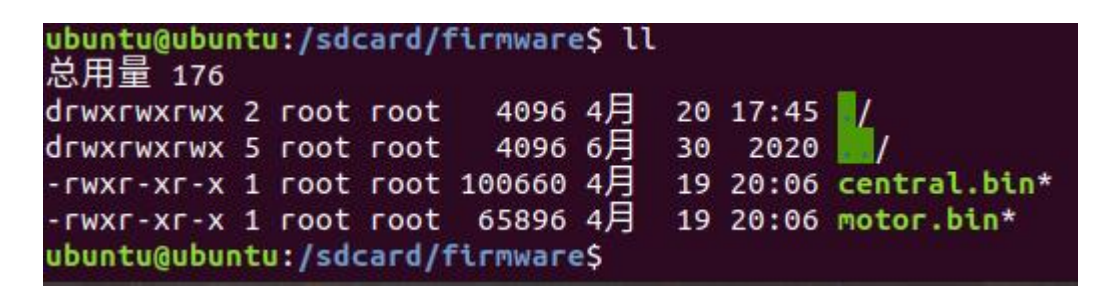

Figure 9

(2)Online burning of bin file in lower computer

Enter the path where the upper computer program

executable file "ctrl\_x86\_64" or "ctrl\_arm64-v8a" is located,

as follows:

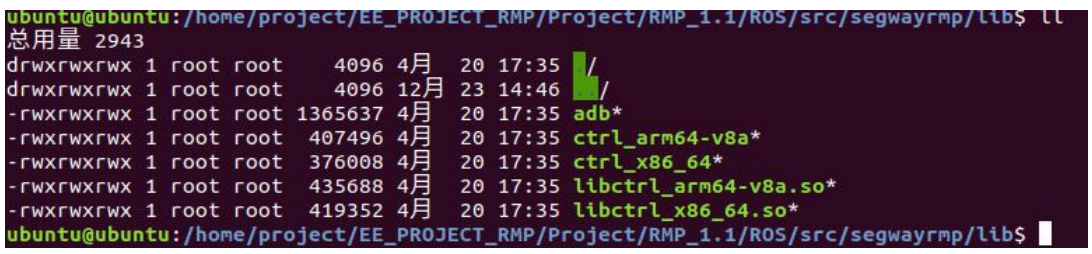

Figure 10

The commands for online upgrade of each board are as

follows. After entering the upper computer program path, execute

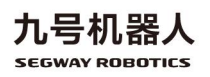

the following commands (use 's' when using the serial port; use

'c' when using the CAN port):

Central control board upgrade command:

"./  $ctrl \times 86_64$  s -iap central"

Motor board upgrade command:

"./ ctrl  $x8664$  s – iap motor"

Take the central control board as an example, enter the command: "./ ctrl\_x86\_64 s –iap central"to upgrade, as shown in the figure below:

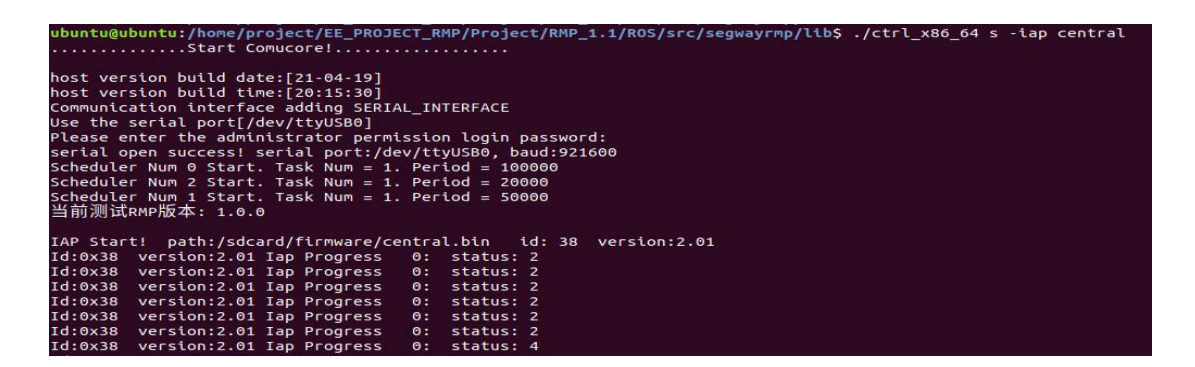

Figure 11

During the upgrading, you can view the upgrade progress.

Progress represents the percentage of the IAP upgrade progress.

When the Progress value reaches 100, it means that the routing

board bin file has been programmed into the central control board

chip. As shown below:

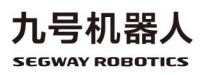

|                                                                                          | Id:0x38 version:2.01 Iap Progress      |  |  | 99: | status: 4 |  |
|------------------------------------------------------------------------------------------|----------------------------------------|--|--|-----|-----------|--|
| $Id: 0 \times 38$                                                                        | version:2.01 Iap Progress              |  |  | 99: | status: 4 |  |
| $Id: 0 \times 38$                                                                        | version:2.01 Iap Progress              |  |  | 99: | status: 4 |  |
| $Id: 0 \times 38$                                                                        | version:2.01 Iap Progress              |  |  | 99: | status: 4 |  |
| $Id: 0 \times 38$                                                                        | version:2.01 Iap Progress              |  |  | 99: | status: 8 |  |
|                                                                                          | Id:0x38 version:2.01 Iap Progress      |  |  | 99: | status: 8 |  |
| $Id: 0 \times 38$                                                                        | version:2.01 Iap Progress              |  |  | 99: | status: 8 |  |
|                                                                                          | Id:0x38 version:2.01 Iap Progress      |  |  | 99: | status: 8 |  |
|                                                                                          | Id:0x38 version:2.01 Iap Progress 99:  |  |  |     | status: 8 |  |
|                                                                                          | Id:0x38 version:2.01 Iap Progress 99:  |  |  |     | status: 8 |  |
|                                                                                          | Id:0x38 version:2.01 Iap Progress      |  |  | 99: | status: 8 |  |
|                                                                                          | Id:0x38 version:2.01 Iap Progress 99:  |  |  |     | status: 8 |  |
|                                                                                          | Id:0x38 version:2.01 Iap Progress 100: |  |  |     | status:10 |  |
| Iap success!                                                                             |                                        |  |  |     |           |  |
| ubuntu@ubuntu:/home/project/EE_PROJECT_RMP/Release/RMP_Release/RMP-Release-v1.00.0/HOSTS |                                        |  |  |     |           |  |

Figure 12

(3)Test the online upgrade result of the IAP version:

Perform step 1, test and check the software version number, enter the command: "./ ctrl\_x86\_64 s -test central", in the path where the upper computer program is located, as shown below:

At this time, the software version number of the central control board is 0x1000, indicating that the online upgrade has been successful, and the communication between the upper computer and the central control board is good.

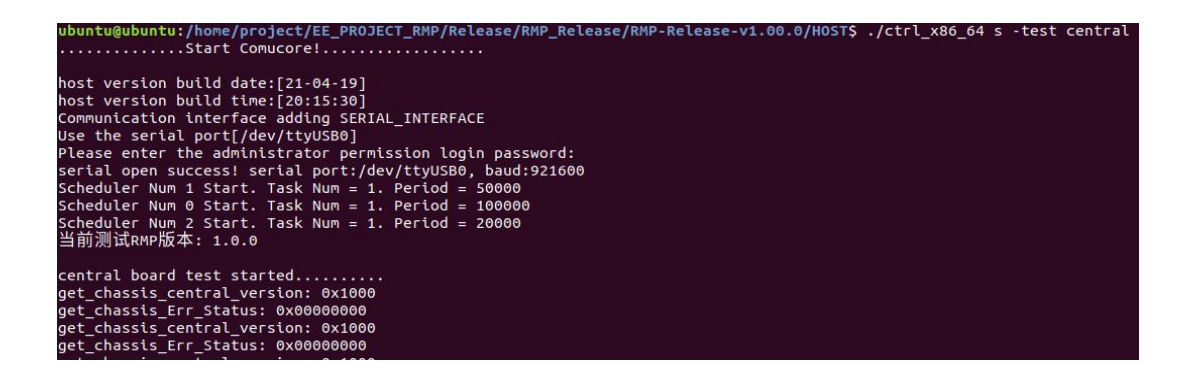

Figure 13

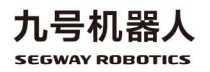

# Appendix I: System parameters and mode switching logic

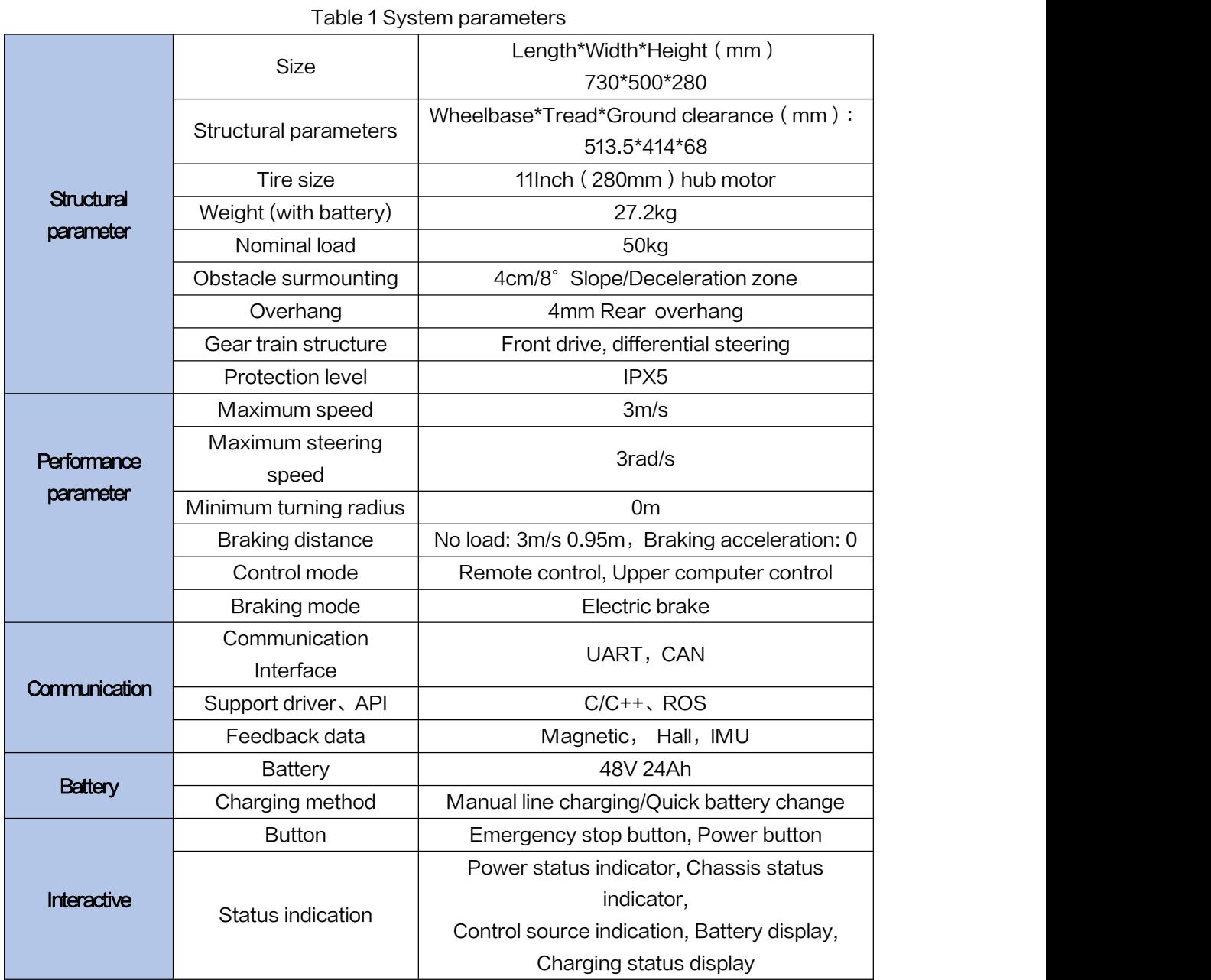

Table 2 Mode switching logic

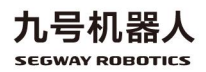

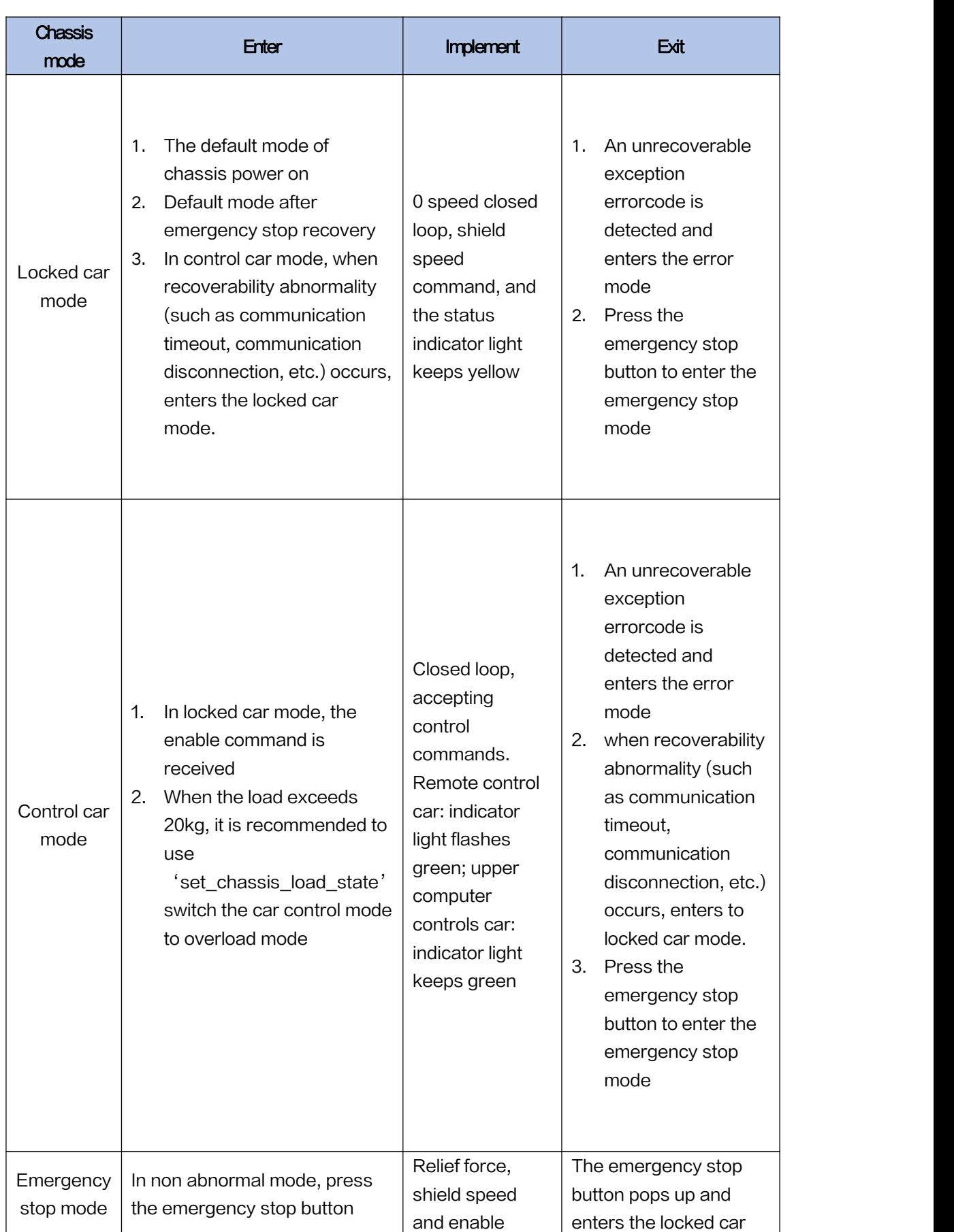

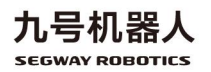

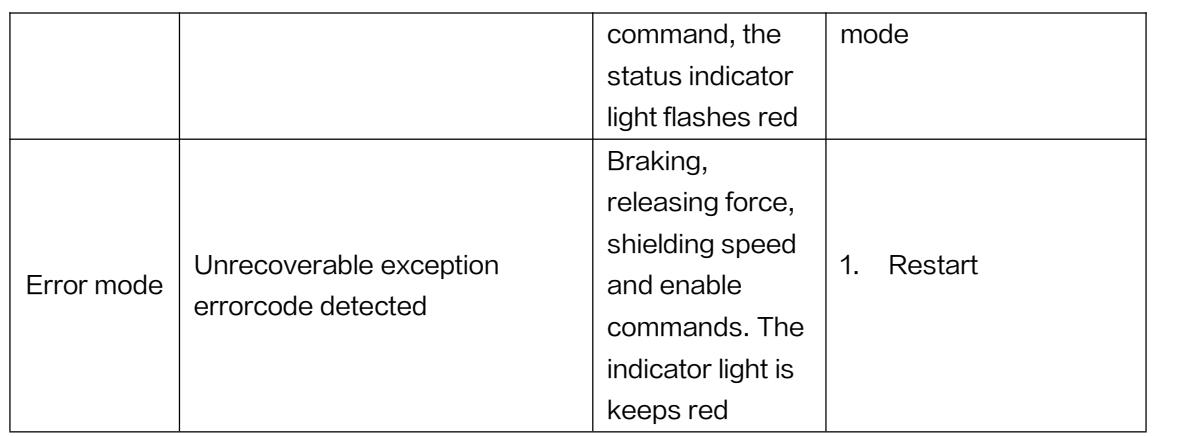

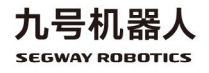

# <span id="page-33-0"></span>Appendix II Connector welding

# instructions

- (I) Preparatory work
- 1、 Tools

Electric soldering iron, solder wire

2、 Materials

8pin connector, 2pin connector, 2 AWG16 cables, 8 AWG26 cables, as shown in Figure 1.

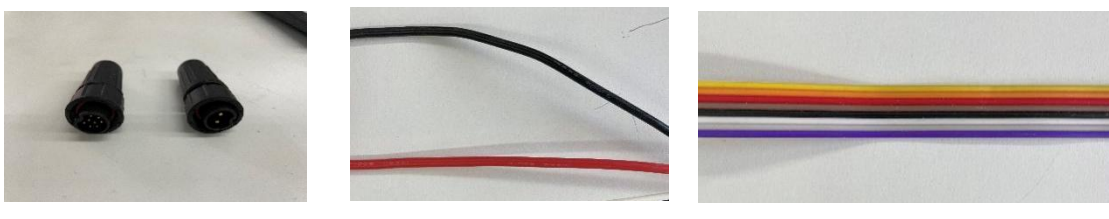

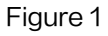

- (II) Welding instructions (take 8pin connector as an example)
- 1. Figure 2 shows the 8pin connector received by the customer. Screw the connector from the position shown by the red arrow to disassemble it into the state shown in Figure 3;

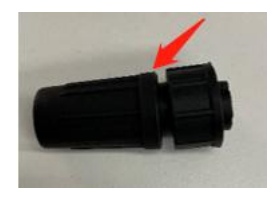

Figure 2

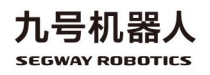

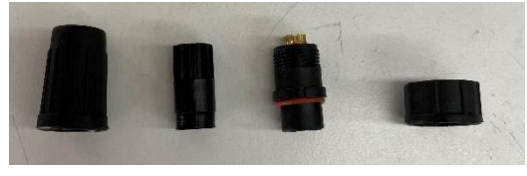

Figure 3

2. Take out the part shown in Figure 4, which is the part that needs

to be welded;

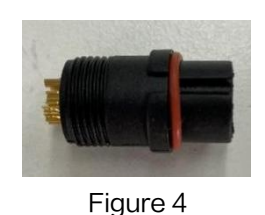

3. As shown in Figure 5, the pin angle number of the connector can be seen from one side of the component, and then rotate it 180  $\degree$ ,

which is the part needs to be welded;

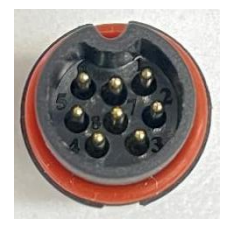

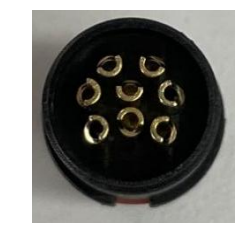

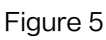

4. Use the AWG 26 cables to weld according to the pin angle definition in the welding manual (see appendix III for details). After the welding is completed, as shown in Figure 6;

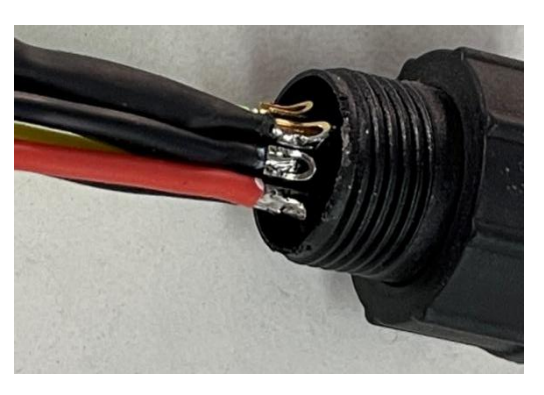

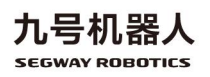

#### Figure 6

5. Take out the two parts shown in Figure 7 and put them on the welded parts, as shown in Figure 8;

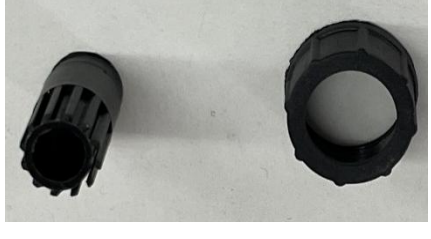

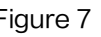

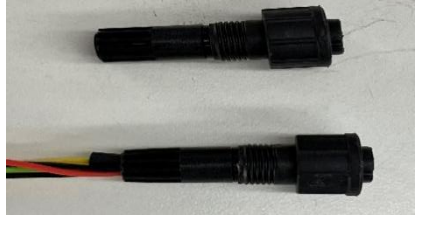

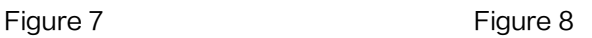

6. Take out the part shown in Figure 9, put them on the previously assembled parts, and tighten them, as shown in Figure 10;

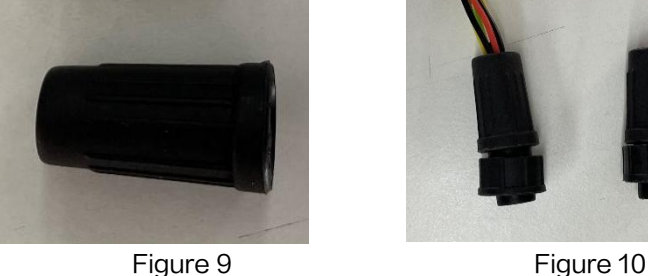

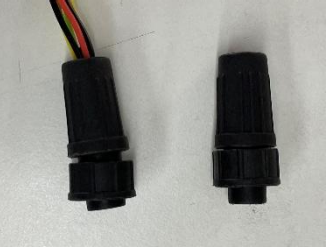

7. Then connect the remote control receiver and serial port, as

shown in Figure 11;

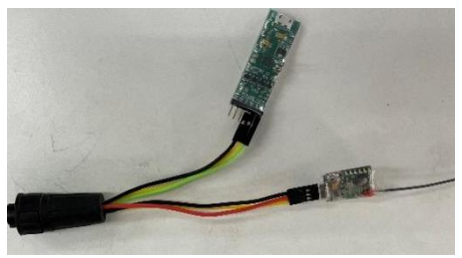

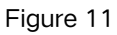

8. The welding method of 2pin connector is the same as that of 8pin connector.

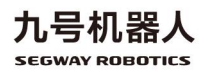

# <span id="page-36-0"></span>Appendix III Connector pin angle definition instructions

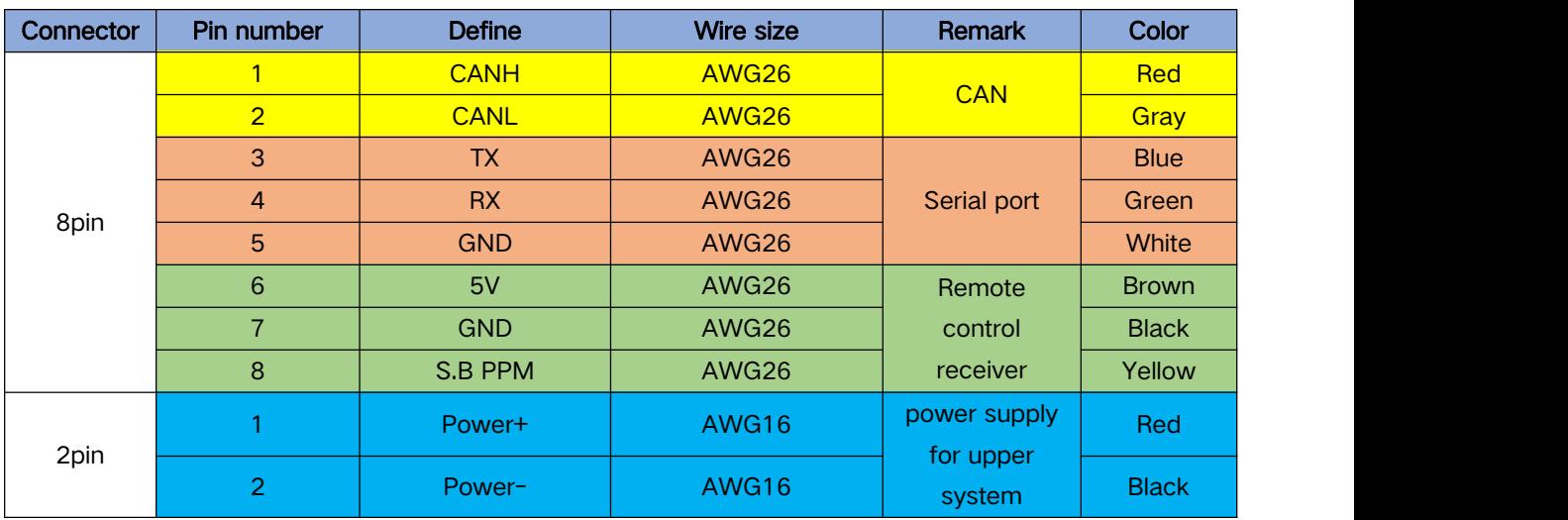

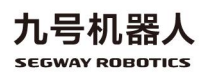

# <span id="page-37-0"></span>Appendix IV C/C++ APIReference

# documents

int Init\_Comcore(void)

Function: initialization of host computer dynamic link library

Parameter: none

Return value: 0: initialization succeed;

Other: initialization fail

void exit\_Comcore(void)

Function: exit initialization of host computer dynamic link library

Parameter: none

Return value: none

void aprctrl\_datastamped\_jni\_register(saprctrldatastampedt\* f)

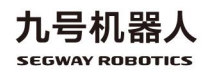

Function: registration via the callback function provided by parameter, and this callback function conducts the sensor data processing.

Parameter: f is a struct pointer, and this struct includes the unique function pointer member variables.

Return value: none

void aprotrl\_eventcallback\_jni\_register(saprotrlevent<sup>\*</sup> f)

Function: registration via the callback function provided by parameter, and this callback function conducts the processing of event code.

Parameter: f is a struct pointer, and this struct includes the unique function pointer member variables.

Return value: none

uint16t get\_err\_state(boardnamee boardname)

Function: acquire the software/firmware runtime error code

Parameter: board name refers to the software/firmware ID

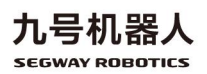

Parameter is one of the following values:

Host computer ID

Motor board ID

Central board ID

BMS ID

Return value: error code

int16t get\_bat\_soc(void)

Function: acquire percentage of battery remaining capacity

Parameter: none

Return value: percentage of battery remaining capacity (1~100)

int16t get\_bat\_charging(void)

Function: inquire whether the battery is in charging state

Parameter: none

Return value: 0: not in charging state

1: in charging state

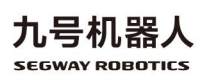

int16t get\_bat\_mvol(void)

Function: acquire real-time voltage of battery

Parameter: none

Return value: voltage value, unit mV

int16t get\_bat\_mcurrent(void)

Function: acquire real-time current of battery

Parameter: none

Return value: current value, unit mA

int16t get bat temp(void)

Function: acquire battery temperature

Parameter: none

Return value: temperature value, unit degree Celsius

int16t get\_chassis\_work\_model(void)

Function: acquire working state of chassis motor

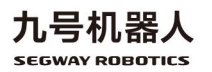

Parameter: none

Return value: 1: motor in augmentation;

0: motor not in augmentation

int16t get\_chassis\_load\_state(void)

Function: acquire setting value of chassis based on controlling

parameter of different loading

Parameter: none

Return value:

0: no-load control parameter;

1: full load controlling parameter

int16t get\_chassis\_mode(void)

Function: acquire working mode of chassis finite state machine

(FSM)

Parameter: none

Return value: 0 locking mode;

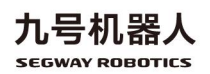

1 vehicle control mode;

2 pushing mode;

3 emergency stop mode;

4 error mode

int16t get\_ctrl\_cmd\_src(void)

Function: acquire command origin of motor chassis control

Parameter: none

Return value:

0: control vehicle with remote controller;

1: control vehicle with host computer

int16t get\_vehicle\_meter(void)

Function: acquire the mileage since the chassis is power up

Parameter: none

Return value: mileage value, unit meter

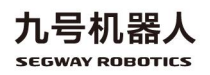

uint16t get\_host\_version(void)

Function: acquire the host computer software version

Parameter: none

Return value: host computer software version number

uint16t get\_chassis\_central\_version(void)

Function: acquire the central board firmware version

Parameter: none

Return value: the central board firmware version number

uint16t get chassis motor version(void)

Function: acquire the motor board firmware version

Parameter: none

Return value: the motor board firmware version number

int16 t get line forward max vel fb (void)

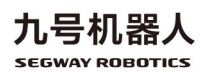

Function: acquire the forward speed limiting feedback value of the chassis

Parameter: None

Return value: the forward speed limiting feedback value of the chassis

int16 t get line backward max vel fb (void)

Function: acquire the backward speed limiting feedback value of the chassis

Parameter: None

Return value: the backward speed limiting feedback value of the chassis

int16\_t get\_angular\_max\_vel\_fb (void)

Function: acquire the angular speed limiting feedback value of the chassis

Parameter: None

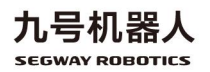

Return value: the angular speed limiting feedback value of the chassis

int16\_t getIapTotalProgress (void)

Function: Get the progress of IAP upgrades

Parameter: None

Return value:

-1: IAP upgrade failed

0: IAP upgrades are idle or started or interrupted

100: IAP upgrade completed

Other: Percentage of IAP upgrade progress

void iapCentralBoard (void)

Function: IAP upgrade of the central board firmware of the chassis

Parameter: None

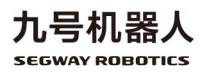

Note: You need to place the central board firmware "central.bin" in the path of "/sdcard/firmware/" in advance.

void iapMotorBoard (void)

Function: IAP upgrade of the motor board firmware of the chassis

Parameter: None

Return value: none

Note: You need to place the motor board firmware "motor.bin" in the path of "/sdcard/firmware/" in advance.

bool isHostIapOver (void)

Function: Query if the IAP upgrade process has ended

Parameter: None

Return value: true: the IAP completes or fails or is interrupted

False: IAP not started or in progress

Int16\_t getHostIapResult (void)

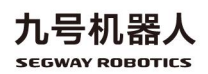

Function: acquire the reason for the end of IAP

Parameter: None

Return value:

3: IAP completes

4: IAP fails

5: IAP is interrupted

Others: IAP not started or in progress

Int16\_t getHostIapErrorCode (void)

Function: Gets the error code for IAP failure

Parameter: None

Return value: the error code for IAP failure

int16\_t get\_chassis\_hang\_mode(void)

Function: Gets the setting state of chassis hang\_mode

Parameter: None

Return value:

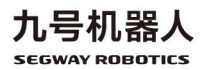

1: The chassis is in hang\_mode

0: The chassis is not in hang\_mode

int16\_t get\_charge\_mos\_ctrl\_status (void)

Function: Gets the status of switch for charging MOS on the central board.

Parameter: None

Return value:

1: The MOS opened

0: The MOS closed

void set\_cmd\_vel(double linearx, double angularz)

Function: set up the command value of chassis target speed, which needs to be regular transmit once the chassis is enabled. It will be determined as communication failure if the chassis can't receive the command value in continuous 150ms in controlling mode.

Parameter: linear x: linear velocity command value, unit m/s;

angular\_z: angular velocity command value, unit rad/s

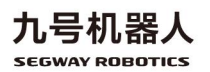

Return value: none

void set *line* forward *max* vel(double linear forwardmax x)

Function: set up the max forward linear velocity value of chassis.

Parameter: linearforwardmax x: max forward linear velocity value of chassis, unit m/s, range 0-3

Return value: none

void set\_line\_backward\_max\_vel(double linearbackwardmax\_x) Function: set up the max backward linear velocity value of chassis. Parameter: linearbackwardmax\_x: max backward linear velocity value of chassis, unit m/s, range -2-0

Return value: none

void set\_angular\_max\_vel(double angularmax\_z)

Function: set up the max angular velocity command value of chassis.

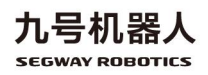

Parameter: angularmaxz: the max angular velocity command value, unit rad/s, range 0-3

Return value: none

void set\_enable\_ctrl(uint16t enableflag)

Function: set up to enable the chassis to control the vehicle.

Parameter: enable\_flag:

1 enable the vehicle control;

0 exit the vehicle control

Return value: none

void set\_smart\_car\_serial(const char \* serialno)

Function: set up the terminal name of serial port of host computer,

e.g. ttyUSB0.

Parameter: serial\_no: terminal name of serial port, under the path

/dev/ by default, e.g. "ttyUSB0"

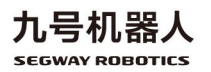

void set\_comu\_interface (comu\_choice\_ecomu\_choice)

Function: Set up the communication interface between the host computer and the chassis, including serial communication and CAN communication

Parameter: comu choice:

'comu\_serial' Use a serial port for communication

'comu\_can' Use a CAN port for communication

Return value: none

void set *chassis* load *state(int16*t newLoadSet)

Function: set up the parameter of chassis control based on the

different chassis load.

Parameter: newLoadSet:

0: no-load parameter;

1: full load parameter

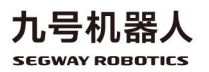

void set\_chassis\_poweroff (void)

Function: chassis power off controlled by host computer.

Parameter: none

Return value: none

void set\_remove\_push\_cmd(void)

Function: when the chassis is in the pushing mode, it can exit this mode under the control of host computer.

Parameter: none

Return value: none

void setHostIapCanceled (void)

Function: Interrupt the IAP upgrade process.

Parameter: none

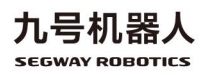

void set\_chassis\_hang\_mode(int16\_t enterHand)

Function: The chassis is configured to be in hang test mode. When in hang ode, the chassis can be controlled normally.

Parameter : enterHand:

- 1: Config the chassis to be in hang\_mode;
- 0: Config the chassis to be in non hang mode.

Return value: none

void set\_charge\_mos\_ctrl (bool on)

Function: Sets the switch for charging MOS on the central board.

Parameter : enterHand: 1: Turn on the charging MOS switch:

0: Turn off the charging MOS switch.

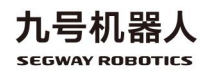